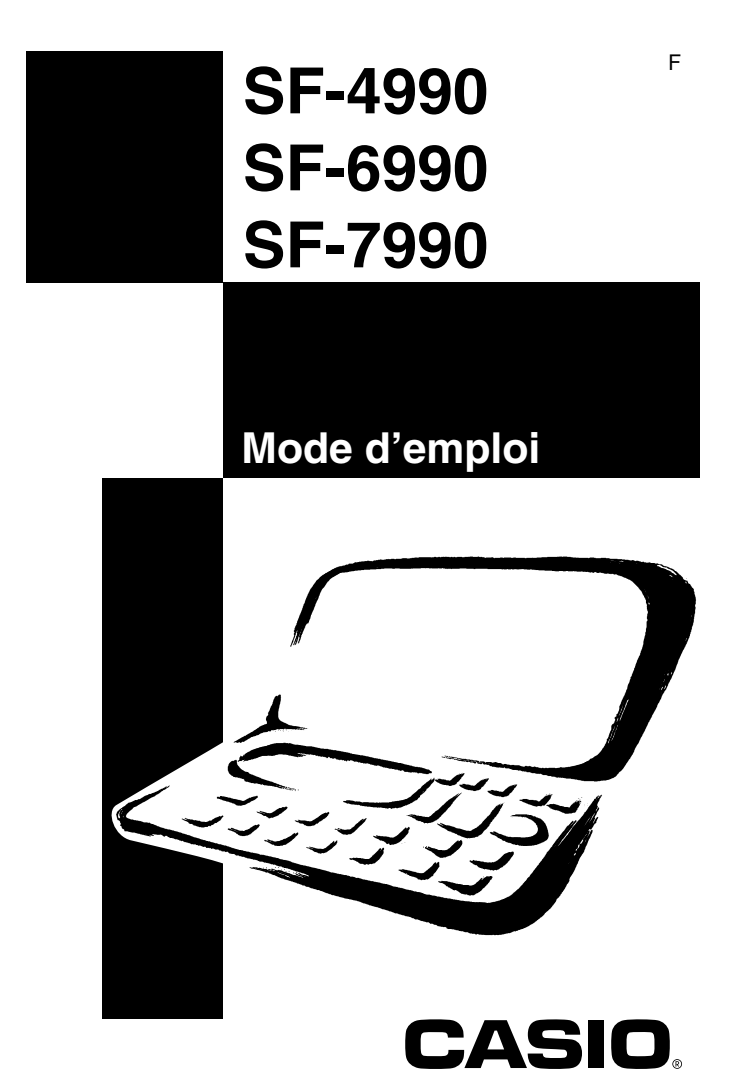

## $\epsilon$ CASIO ELECTRONICS CO., LTD. Unit 6, 1000 North Circular Road London NW2 7JD, U.K.

## **IMPORTANT!**

Veuillez conserver votre manuel et toute information pour une référence future.

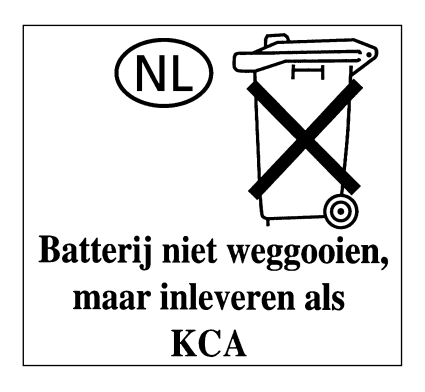

# **Avant d'utiliser la machine pour la première fois**

Mettez les piles en place de la façon suivante et réinitialisez la machine avant de l'utiliser pour la première fois.

1. Poussez le couvercle du logement des piles dans le sens indiqué par la flèche.

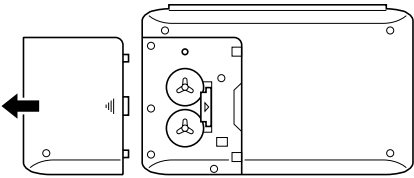

2. Réglez le commutateur de piles sur " REPLACE 1 ".

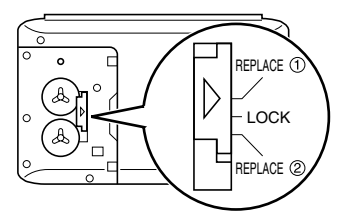

- 3. Mettez la pile neuve dans le logement en vous assurant que la face positive (+) est dirigée vers le haut (face visible).
- 4. Réglez le commutateur de piles sur " REPLACE 2 " et répétez l'étape 3 pour l'autre pile.
- Veillez à insérer deux piles neuves CR2032 seulement. Ne jamais insérer en même temps une pile neuve et une pile usée.
- 5. Réglez le commutateur de piles sur la position " LOCK ".
- 6. Remettez le couvercle du logement des piles en place.
- 7. Appuyer sur **ON/OFF** pour mettre la machine sous tension.

THE RESET OPERATION DELETES ALL DATA IN MEMORY! DO YOU WANT TO CONTINUE? ENTER/ESC

- Si ce message n'apparaît pas, ouvrez le logement des piles et appuyez sur la touche RESET.
- 8. Appuyez sur **ENTER**.

THE NEXT STEP<br>STARTS DATA<br>DELETION AND<br>UNIT RESET!<br>OK TO CONTINUE? ENTER/ESC

- 9. Appuyez sur **ENTER**.
- Quand la réinitialisation est terminée, l'écran LANGUAGE apparaît.
- 10. Procédez comme indiqué dans " Sélection de la langue " à la page 5 pour sélectionner une langue.
- 11. Vérifiez le réglage de l'heure locale et faites les changements nécessaires (page 65).

# **A propos du rétro-éclairage**

- Cette machine est équipée d'un rétro-éclairage qui permet de voir facilement l'affichage dans un cinéma ou dans tout autre endroit où la lumière est faible.
- L'emploi fréquent ou prolongé du rétro-éclairage, ou l'emploi de l'appareil dans un lieu froid peut réduire l'autonomie des piles.

Voici dans quelle mesure le rétro-éclairage affecte l'autonomie des piles selon les conditions de test\*.

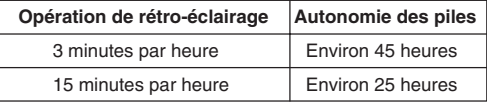

### **\* Conditions de test**

- Température : 25°C
- " L'autonomie des piles " désigne la durée des piles en heures quand l'appareil reste allumé pour une opération qui dure 5 minutes et 55 minutes d'affichage continu (sans opération) par heure, plus le temps de rétroéclairage indiqué ci-dessous.
- " Opération de rétro-éclairage " désigne la durée en minutes de rétroéclairage par heure pendant la période d'affichage seulement (sans opération).
- Les temps mentionnés ci-dessus sont mesurés avec des piles Panasonic CR2032.

#### **Important!**

- Le rétro-éclairage ne s'allumera peut-être pas afin de protéger l'énergie restante de des piles et les données mémorisées, si les piles sont trop faibles.
- Le message de piles faibles apparaît lorsque les piles sont pleines si vous allumez le rétro-éclairage dans un lieu froid. Il est conseillé de ne pas utiliser le rétro-éclairage dans des lieux froids.

# Introduction SF-4990/SF-6990/SF-7990 **Introduction**

# **SF-4990/SF-6990/SF-7990**

Permettez-nous de vous féliciter pour votre choix de la SF-4990/SF-6990/ SF-7990 (auquel il sera fait référence en la nommant la SF ou la machine dans ce manuel). Ce nouvel outil de gestion de données personnel est pourvu de toute une série de fonctions étonnantes dont:

- Un répertoire téléphonique
- Un mode mémo
- Un agenda
- Un mode " A faire "
- Un mode dépenses
- Un mode anniversaire
- Un calendrier
- Une horloge avec indication de l'heure locale et fonctions heure dans le monde
- Une calculette
- Un modo conversion
- Une fonction secret
- Communication de données

Les fonctions sont tout spécialement conçues pour en permettre une compréhension et un usage simples, rendant la gestion des données encore plus facile qu'avant.

- La mémoire est vidée de toutes les données qu'elle contient en cas de malfonction, de réparation, quand les piles sont épuisées et toutes les fois que les piles sont sorties de la SF. **Ne pas oublier de noter par écrit toutes les données importantes.**
	- CASIO COMPUTER CO., LTD. n'assume aucune responsabilité pour tout dégât ou perte résultant de l'utilisation de ce manuel.
	- CASIO COMPUTER CO., LTD. n'assume aucune responsabilité pour toute perte ou réclamation en provenance d'un tiers qui pourrait s'élever à la suite de l'utilisation de la SF.
	- CASIO COMPUTER CO., LTD. n'assume aucune responsabilité pour tout dégât ou perte provoqué par l'effacement de données à la suite d'un mauvais fonctionnement, de réparations ou du changement des piles. Faire toujours des copies de toutes les données importantes sur d'autres supports pour se protéger contre de telles pertes de données.
- Les noms de sociétés et de produits utilisés dans ce manuel peuvent être des marques déposées ou des marques de fabrique d'autres sociétés.

F **4**

# **Multilinguisme**

Cette machine SF peut afficher les messages dans six langues différentes (Anglais, Français, Espagnol, Allemand, Italien et Portugais). Pour choisir une langue, procéder de la manière suivante.

### **Sélection de la langue**

- 1. Appuyer sur **ON/OFF** pour mettre la machine sous tension.
- 2. Passer en mode répertoire téléphonique.
- A partir de ce point il est possible de passer en mode mémo, anniversaire, agenda, " A faire ", dépenses, calendrier, heure locale, ou heure dans le monde.
- 3. Appuyer une ou deux fois sur **FUNCTION** pour afficher le menu de fonctions.
- 4. Appuyer sur la touche numérique appropriée pour choisir **LANGUAGE**.
- Une liste de six langues apparaît sur l'écran. La langue actuellement en service est celle qui apparaît en surbrillance sur l'écran.
- 5. Choisir une nouvelle langue.
- Il est possible de spécifier directement cette langue en appuyant sur la touche numérique correspondante.

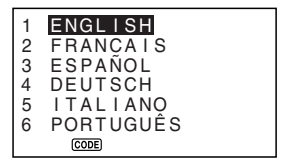

- Il est aussi possible de choisir la langue à l'aide des touches **△** ou▼ pour déplacer la surbrillance dans le menu jusqu'à ce que la langue voulue apparaisse en surbrillance.
- 6. Une fois la langue souhaitée est choisie (en surbrillance), appuyer sur **ENTER**.
- Pour sortir du menu de sélection de la langue sans rien modifier du réglage en cours, appuyer sur **ESC**.
- Il faut également spécifier la langue souhaitée après chaque RESET (page 19).

## **Le manuel...**

Ce manuel comprend 7 parties.

### **1ère PARTIE Pour commencer**

Lire attentivement cette première partie du manuel avant de procéder à toute opération! Elle contient des informations importantes relatives à la bonne utilisation de la SF.

### **2ème PARTIE Opérations élémentaires**

Cette partie du manuel contient des informations plus détaillées concernant les opérations principales de la SF. Vous y trouverez tout ce qui nécessaire à une bonne utilisation de la machine. Elle vous permettra également de vous familiariser avec les touches, les caractéristiques et les fonctions de la machine. Elle indique, entre autres informations importantes, où trouver quoi, ce que signifie les différents indicateurs sur les écrans et comment régler le contraste.

### **3ème PARTIE Fonctions de gestion des données**

Cette partie du manuel détaille les diverses fonctions de gestion de données de la SF. Elle décrit les méthodes de sauvegarde, de rappel et de modification des données dans le répertoire téléphonique, le mode mémo, l'agenda, le mode " A faire ", le mode dépenses et le mode anniversaire.

### **4ème PARTIE Fonctions d'indication de l'heure**

La SF est pourvue d'une fonction complète d'indication de l'heure semblable à une montre. La fonction heure locale permet de régler l'heure locale en format 12 ou 24 heures, heure normale ou heure d'été avec indication de la ville. La fonction heure dans le monde permet un accès direct à l'heure exacte dans 33 villes du monde.

## **5ème PARTIE Fonctions calculette**

La SF permet également de procéder à toutes les opérations mathématiques actuellement offertes par les calculettes.

Les modes de conversion permettent de convertir trois devises nationales ou les systèmes métrique et anglo-saxon.

### **6ème PARTIE Communication de données**

La SF permet d'effectuer une communication de données entre deux SF ou entre une SF et un ordinateur personnel.

### **7ème PARTIE Références techniques**

Cette dernière partie du manuel contient les informations techniques relative au dépannage, à l'entretien, à la partie technique etc...

## **Conventions utilisées dans ce manuel**

Ce manuel emploie les conventions suivantes lors de l'indication d'opérations de touches et de fonctions dans le texte.

- Les touches sont indiquées en caractères gras majuscules **COMME CEUX-CI**.
- Lorsqu'une touche a plus d'une fonction, seule la fonction concernée par l'opération est indiquée. Par exemple, avec la touche **ON/OFF**, **ON** indique que la SF est allumée tandis que **OFF** indique qu'elle est éteinte.
- Le texte qui apparaît sur l'affichage de cette machine est représenté dans ce manuel par une police de caractères qui est différente de celle du texte explicatif. Le texte affiché " NAME? ", par exemple, est représenté par: **NAME?**.
- Noter que l'utilisation de la touche **SHIFT** de cette machine est différente de celle d'un clavier normal d'ordinateur. Pour effectuer l'opération **SHIFT .com**, par exemple, la touche **SHIFT** ne doit pas être maintenue enfoncée tout en appuyant sur **.com**. Il faut appuyer et relâcher la touche **SHIFT**, puis appuyer sur la touche **.com**.

# **Sommaire**

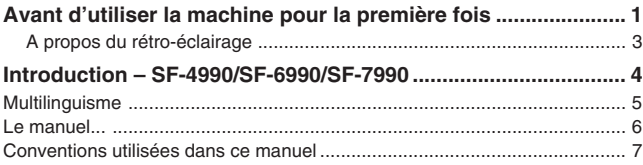

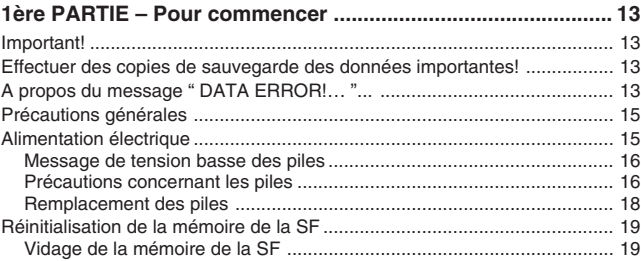

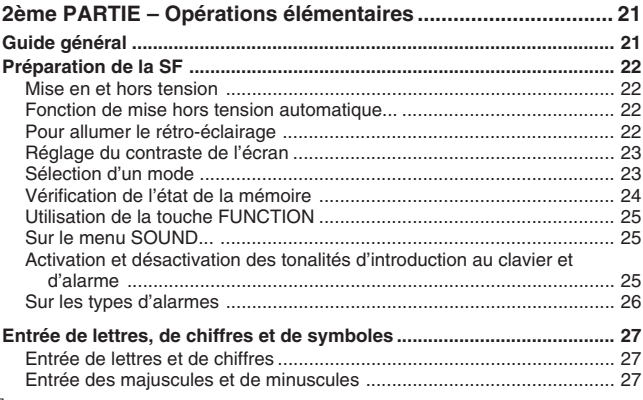

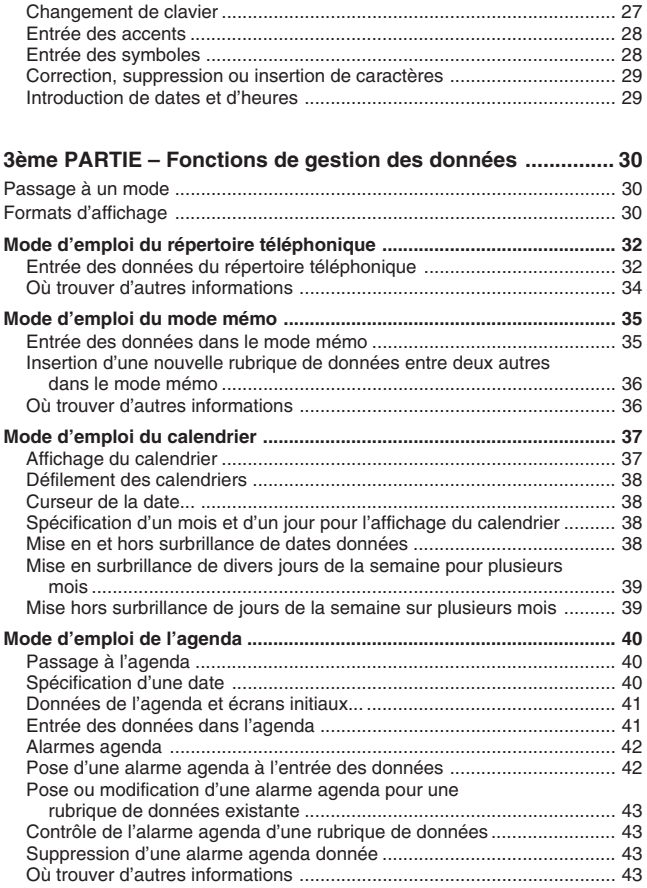

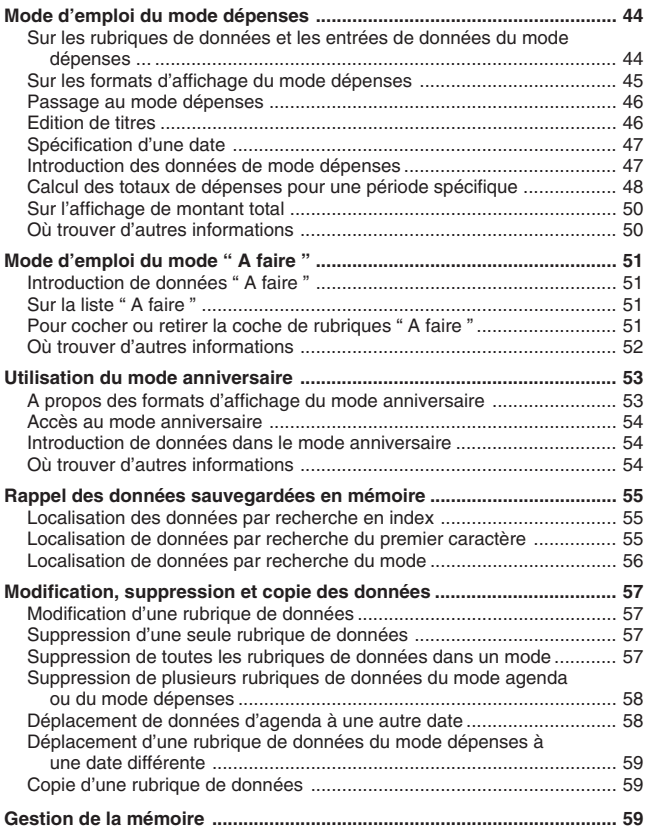

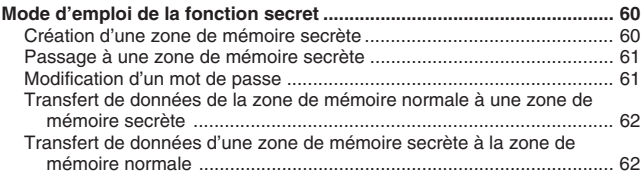

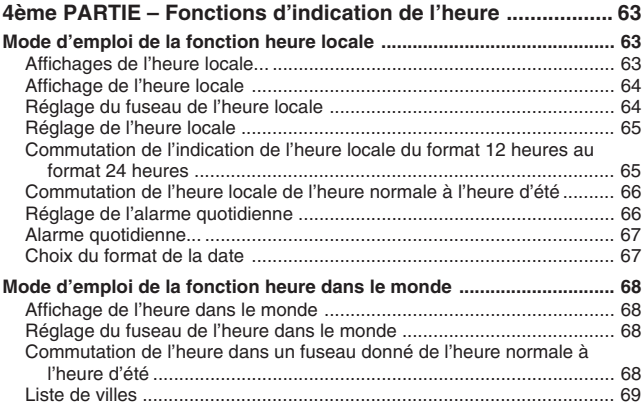

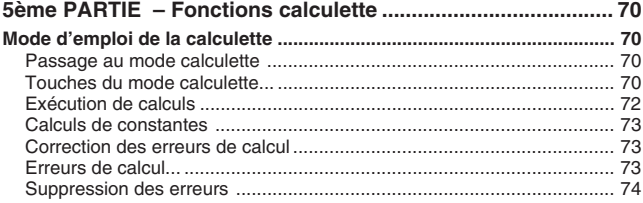

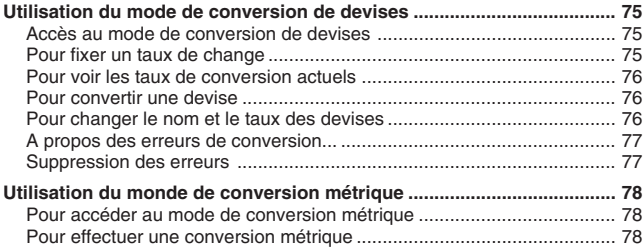

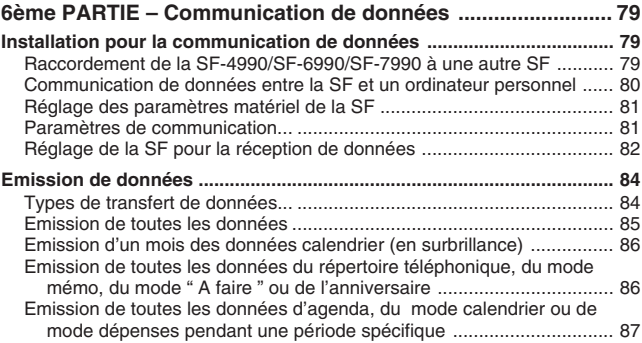

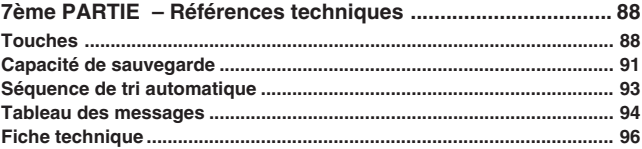

# **1ère PARTIE**

## **Pour commencer**

## **Important!**

Bien se familiariser avec les informations suivantes pour assurer une bonne utilisation de la SF. Celles-ci indiquent en particulier comment procéder pour éviter la perte des données importantes sauvegardées dans la mémoire. Bien lire ce qui suit avant d'utiliser la SF!

## **Effectuer des copies de sauvegarde des données importantes!**

La SF fonctionne avec une mémoire électronique permettant de sauvegarder un volume important de données et de retrouver ces données simplement et rapidement. Les données sont sauvegardées tant que les piles assurent une alimentation électrique. En d'autres termes, si les piles se vident ou si une erreur est commise au remplacement des piles, les données sauvegardées en mémoire risquent d'être détériorées ou perdues. Les charges électrostatiques élevées, les chocs ou des pointes de température ou d'humidité peuvent également entraîner la perte des données.

Autrement dit, toujours effectuer une copie de sauvegarde écrite des données importantes par protection contre les problèmes éventuels précédents.

# **A propos du message " DATA ERROR!..... "...**

Quand vous mettez la SF sous tension, elle effectue d'abord un auto-contrôle. Si elle découvre un problème pendant l'auto-contrôle, elle affiche le message " DATA ERROR!..... ".

#### **Remarque**

• Ce message apparaît toujours en anglais, quelle que soit la langue sélectionnée.

#### **A la première mise sous tension de la SF...**

Effectuez la réinitialisation, comme décrit dans " Avant d'utiliser la machine pour la première fois " à la page 1, en commençant à partir de l'étape 9.

#### **Si ce n'est pas la première fois que vous utilisez le SF...**

Il y a certainement une erreur de données dans la mémoire. Lorsque des données sont perdues, il n'est pas possible de les restituer. Ce type d'erreurs est en général provoqué par les problèmes suivants.

- Interruption de l'alimentation.
- Charge électrostatique, choc violent, changement de température ou de degré hygrométrique.
- Problème de matériel.

Quand une erreur est affichée sur l'écran, vous ne pouvez pas entrer ou modifier des données. Pour que la mémoire redevienne normale et permette d'entrer et de modifier des données, vous devez effectuer une réinitialisation (RESET) pour vider la mémoire.

#### **" THE RESET OPERATION DELETES ALL DATA IN MEMORY! DO YOU WANT TO CONTINUE?** "

(La réinitialisation supprime toutes les données en mémoire ! Voulez-vous continuer ?)

Appuyez sur **ENTER** pour réinitialiser la machine.

Si la machine ne fonctionne toujours pas normalement malgré la réinitialisation, elle est peut-être endommagée et vous devez consulter votre revendeur CASIO.

# **Précautions générales**

- Ne jamais essayer de démonter la SF.
- Évitez les chocs et les changements subits de température.
- A très basse température, le temps de réponse de l'affichage ralentit ou l'affichage peut ne pas apparaître du tout. C'est temporaire, et la machine fonctionnera normalement dès qu'elle sera exposée à une température normale.
- Pour éviter que l'électrolyte des piles cause de graves dommages à la SF, remplacez les piles une fois tous les deux ans, quel que soit l'usage que vous faites de la SF pendant cette période.
- Ne jamais utiliser de diluant, benzine ou autre produit volatil pour nettoyer l'extérieur de la SF. Nettoyez-la avec un chiffon doux imprégné d'une solution d'eau et de détergent neutre. Essorez ensuite toute l'eau du chiffon de sorte qu'il soit presque sec.
- Si la SF est exposée à de fortes charges électrostatiques, l'écran risque de s'assombrir ou la SF de se bloquer. Le cas échéant, éteignez la machine, enlevez les piles puis remettez-les en place.
- Ne pas appuyer sur les touches avec un crayon, un stylo ou un objet pointu.
- La SF peut causer des interférences sur la réception radio et télévisée. Eloignez-vous de ces appareils quand vous utilisez la SF. L'autonomie des piles sera réduite si le rétro-éclairage reste trop longtemps allumé!

# **Alimentation électrique**

La SF est alimentée par deux piles au lithium CR2032. Remplacez les piles dès que possible quand les symptômes suivants apparaissent.

- Message de faible capacité des piles apparaissant sur l'écran.
- Affichage vide à la mise sous tension.
- Caractères indistincts même après le réglage du contraste.
- Impossibilité d'allumer le rétro-éclairage.

### **Attention**

- **Toutes les données enregistrées sont perdues si les deux piles sont enlevées en même temps.**
- **Conservez toujours une copie manuscrite de toutes les données importantes enregistrées dans la SF.**

### **Message de tension basse des piles**

Un message apparaît sur l'écran pour vous avertir que la tension des piles est en dessous d'un certain niveau. Si la tension des piles est trop faible, les données enregistrées risquent d'être altérées ou perdues. Quand un de ces messages apparaît sur l'écran, arrêtez la SF et remplacez le plus vite possible les piles.

#### **Important!**

- Quand le message " **WEAK BATTERIES! CONSULT YOUR USER'S GUIDE IMMEDIATELY!** " apparaît, veillez à remplacer toutes les piles.
- Le message de piles faibles apparaît lorsque les piles sont pleines si vous allumez le rétro-éclairage dans un lieu froid. Il est conseillé de ne pas utiliser le rétro-éclairage EL dans des lieux froids.
- L'autonomie réelle des piles est affectée par divers facteurs, y compris la marque de fabrique, le temps de stockage avant utilisation et la température à laquelle l'appareil SF est utilisé.

### **Précautions concernant les piles**

Des piles mal installées peuvent exploser ou fuir et éventuellement détériorer l'intérieur de la SF. Noter les précautions suivantes.

- Vérifier que le pôle positif (+) de chacune des piles est bien orienté vers le haut (visible).
- Ne jamais panacher des piles de types différents.

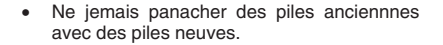

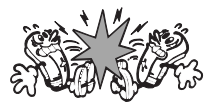

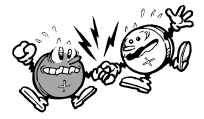

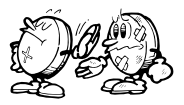

- Ne jamais laisser des piles vides dans le compartiment à piles.
- Enlever les piles de l'appareil si la SF n'est pas utilisée pendant une longue période de temps.
- Changer les piles au moins une fois paran, quel que soit l'usage de la SF pendant cette période.
- Ne jamais tenter de recharger les piles fournies avec la SF.

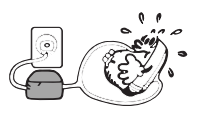

• Ne jamais exposer les piles à la chaleur, les mettre en court-circuit ou les démonter.

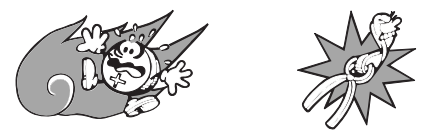

• Si une pile fuit, nettoyez immédiatement le logement des piles de la SF en prenant soin de ne pas toucher le liquide avec les doigts.

#### **Garder les piles hors de portée des enfants. En cas d'ingestion, consulter immédiatement un médecin.**

Les piles fournies avec cet appareil se déchargent lentement durant l'expédition et le stockage. Elles devront éventuellement être remplacées plus rapidement car leur autonomie peut être inférieure à la normale.

### **Remplacement des piles**

- 1. Appuyez sur **ON/OFF** pour mettre la machine hors tension.
- 2. Poussez le couvercle du logement des piles dans le sens indiqué par la flèche.

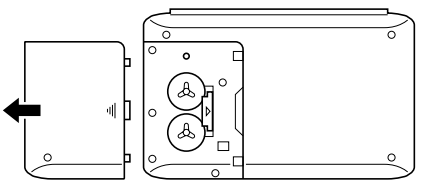

3. Réglez le commutateur de piles sur " REPLACE 1 ". Insérez un object mince et pointu dans (A) et retirez la pile usée.

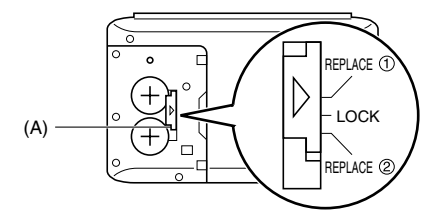

### **Attention**

**Veillez à enlever une pile à la fois, sinon vous perdrez toutes les données enregistrées dans la mémoire.**

- 4. Remplacez la pile usée par une pile neuve en vous assurant que la face positive (+) de la pile neuve est dirigée vers le haut (+ visible).
- 5. Réglez le commutateur de piles sur " REPLACE 2 " et répétez l'étape 4 pour l'autre pile.
- Insérez deux piles neuves CR2032. Ne jamais insérer une pile neuve avec une pile usée.
- 6. Réglez le commutateur de piles sur la position " LOCK ".
- 7. Remettez le couvercle du logement des piles en place.

# **Réinitialisation de la mémoire de la SF**

### **Avertissement!**

L'opération suivante vide toutes les données de la mémoire de la SF. Ne procéder à cette opération que lorsque toutes les données doivent être supprimées et que les réglages de la SF doivent être réinitialisés.

Attention − toujours conserver une copie des données importantes par écrit, par transfert sur un ordinateur personnel ou sur une autre SF-4990, 6990, 7990.

## **Vidage de la mémoire de la SF**

- 1. Appuyer sur **ON/OFF** pour mettre la machine sous tension.
- 2. Ouvrez le logement des piles et appuyez sur la touche RESET.

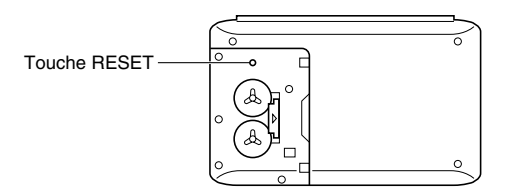

• Le message suivant apparaît à ce moment sur l'écran.

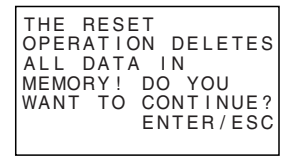

3. Appuyer sur **ENTER**.

THE NEXT STEP STARTS DATA DELETION AND UNIT RESET! OK TO CONTINUE? ENTER/ESC

#### **Avertissement !**

**L'étape suivante supprime toutes les données enregistrées dans la mémoire de la SF. Assurez-vous que vous voulez vraiment supprimer toutes les données avant de poursuivre cette opération!**

- 4. Appuyez sur **ENTER** pour commencer l'opération RESET.
- Quand la réinitialisation est terminée, l'écran LANGUAGE apparaît.
- 5. Procédez comme indiqué dans " Sélection de la langue " à la page 5 pour sélectionner une langue.
- Quand vous avez choisi la langue, l'écran de l'heure locale apparaît.
- 6. Vérifiez le réglage de l'heure locale et faites les changements nécessaires (page 65).

Après la réinitialisation décrite ci-dessous, l'écran de l'heure locale apparaît et les réglages de la SF sont initialisés comme suit.

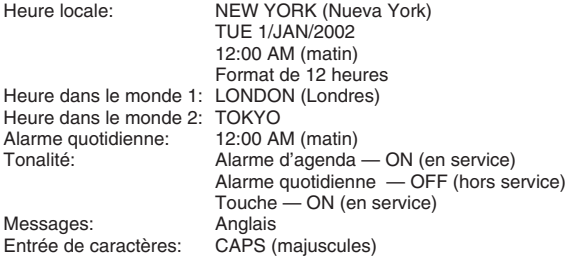

# **2ème PARTIE**

# **Opérations élémentaires**

# **Guide général**

L'illustration suivante indique le nom des principales commandes de la SF-4990/SF-6990/SF-7990.

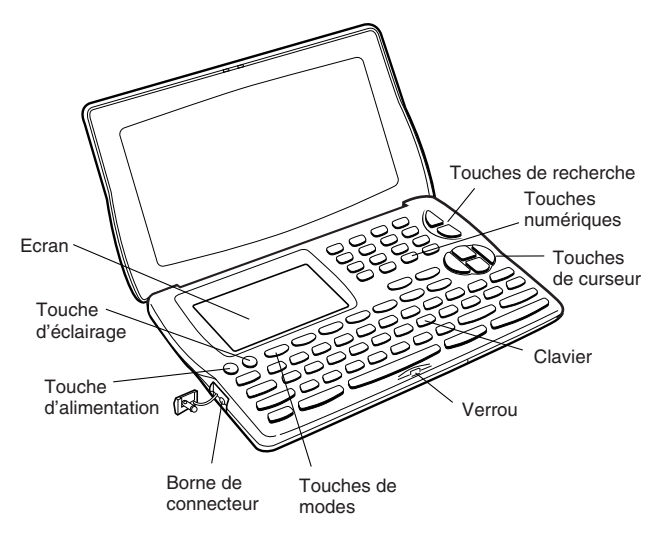

# **Préparation de la SF**

Une fois les piles en place, procéder de la manière suivante pour préparer la SF au fonctionnement.

### **Mise en et hors tension**

- 1. Appuyer sur **ON/OFF** pour mettre sous tension.
- L'écran qui est affiché est l'écran initial du mode dans lequel se trouvait la machine à la mise hors tension.
- Si le message indiqué à la page 13 apparaît à l'écran, suivez les instructions de la page 14.
- Si un message de faible capacité des piles apparaît ou si l'écran reste vide à la mise sous tension, remplacez les piles dès que possible.
- 2. Appuyer sur **ON/OFF** pour éteindre la machine.

### **Fonction de mise hors tension automatique...**

La SF est pourvue d'une fonction de mise hors tension automatique qui entre en service si aucune opération n'est effectuée pendant envron six minutes. Pour remettre sous tension, appuyer sur **ON/OFF**.

### **Pour allumer le rétro-éclairage**

Par une pression sur **LIGHT**. Dans ce cas il ne restera que 8 secondes allumé puis s'éteindra automatiquement.

L'autonomie des piles sera réduite si le rétro-éclairage reste trop longtemps allumé!

Le rétro-éclairage peut être éteint par une nouvelle pression sur **LIGHT**.

L'impossibilité d'allumer le rétro-éclairage indique que les piles sont faibles. Remplacez-les dès que possible.

## **Réglage du contraste de l'écran**

- 1. Passer en mode répertoire téléphonique.
- A partir de ce point il est possible de passer dans tous les modes sauf le mode calculette et le mode conversion.
- 2. Appuyer une ou deux fois sur **FUNCTION** pour afficher le menu de fonctions.
- 3. Appuyer sur la touche numérique appropriée pour choisir **CONTRAST**.
- 4. Régler le contraste à l'aide des touches *H* et *J*.

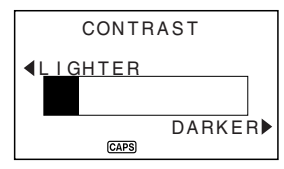

5. Après avoir terminé le réglage, appuyer sur **ESC** pour sortir de l'écran de réglage du contraste.

## **Sélection d'un mode**

Appuyer sur une des touches de modes pour sélectionner le mode désiré. Dans le cas où deux modes sont affectés à la même touche, ceux-ci changent à chaque pression sur la touche.

TEL 穴) Mode répertoire téléphonique pour l'enregistrement de noms de personnes, de sociétés, des numéros de téléphone personnels, des numéros de téléphone de société, des numéros de télécopie, des numéros de téléphone portable, des adresses e-mail, des URL de page Web, des adresses de rues, plus un champ non prédéfini. Il y a deux zones d'enregistrement pour le mode répertoire téléphonique intitulés TEL1 et TEL2. Il est possible de passer d'une zone à l'autre en appuyant sur cette touche.

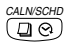

- Affiche le calendrier d'un mois, de janvier 1901 à décembre 2099.
- Mode agenda pour mettre en mémoire des rendez-vous prévus pour des dates et heures spécifiques et réglage d'alarmes d'agenda pour faire penser à ces rendez-vous.

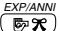

- Le mode dépenses permet de mettre en mémoire des données de dépenses, y compris la date du paiement, la méthode de paiement, la description, etc. Le total pour une période de temps spécifique peut aussi être obtenu.
	- Le mode anniversaire permet d'enregistrer des informations, telles que des anniversaires ou autres événements.

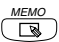

Mode mémo pour mettre en mémoire des données en vrac dans une sorte de bloc-notes électronique.

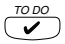

Mode " A faire " pour mettre en mémoire des aide-mémoires de choses à faire. Il est possible de cocher les rubriques lorsqu'elles sont terminées.

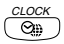

Modes heure locale/heure dans le monde 1, 2 pour afficher l'heure actuelle locale et dans d'autres villes du monde. Par exemple, New York peut être réglé comme heure locale et Londres comme heure dans le monde.

**CONVERSION**  $8 - 8$ 

Le mode de conversion permet de sélectionner la conversion de devises et la conversion des mesures.

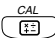

Mode calculette pour des calculs de base par pression sur une touche.

### **Vérification de l'état de la mémoire**

Appuyer sur la touche **FUNCTION** pour afficher le menu de fonctions, puis sélectionner **MEMORY CHECK**.

A partir de ce point, il est possible de passer dans tous les modes, sauf le mode calculette, le mode conversion et le mode heure locale/heure dans le monde.

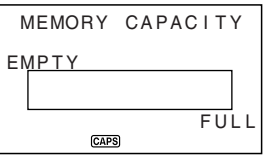

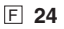

## **Utilisation de la touche FUNCTION**

Appuyer sur la touche **FUNCTION** pour afficher un menu de fonctions qui permet d'exécuter des fonctions qui ne sont pas marquées sur les touches de l'unité.

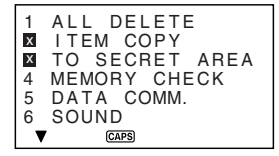

Comme sur l'écran exemple ci-dessus, toutes les fonctions comprises dans un menu de fonctions ont un numéro au début. Appuyer sur la touche numérique qui correspond à la fonction à exécuter. Lorsque le numéro au début d'une rubrique de menu de fonctions est remplacé par " x ", cela signifie que cette rubrique de menu ne peut pas être sélectionnée pour l'opération effectuée.

## **Sur le menu SOUND...**

Le menu SOUND permet d'activer et de désactiver la tonalité d'introduction au clavier et l'alarme d'agenda de la SF.

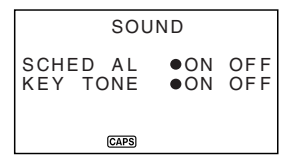

L'état activé/désactivé de chaque rubrique du menu SOUND est indiqué par un point ( $\bullet$ ) comme illustré ci-dessus.

• Pour le détail sur l'activation ou la désactivation de l'alarme quotidienne, voir " Réglage de l'alarme quotidienne " à la page 66.

### **Activation et désactivation des tonalités d'introduction au clavier et d'alarme**

- 1. Appuyer une ou deux fois sur **FUNCTION** pour afficher le menu de fonctions.
- 2. Appuyer sur la touche numérique appropriée pour choisir **SOUND**.
- 3. Utiliser les touches ▲ et ▼ pour amener le point devant la rubrique à changer.
- 4. Utiliser *H* et *J* pour activer et désactiver la tonalité d'introduction au clavier et d'alarme.
- **25** F 5. Appuyer sur **ENTER** pour mettre le réglage en mémoire et faire disparaître le menu SOUND.

### **Sur les types d'alarmes**

Cette unité a deux types d'alarmes: alarme quotidienne et alarme agenda. Ces alarmes sont décrites ci-dessous.

#### **Alarme quotidienne**

L'alarme quotidienne résonne à la même heure tous les jours, lorsque l'heure locale atteint l'heure réglée comme alarme quotidienne (page 66).

#### **Alarme agenda**

L'alarme agenda résonne à l'heure spécifiée à la date spécifiée. Utiliser le mode agenda pour régler ce type d'alarme (page 42).

Une tonalité d'alarme résonne pendant environ 20 secondes et un message d'alarme apparaît sur l'affichage lorsqu'une heure d'alarme est atteinte, même si la est hors tension. L'alarme peut être arrêtée en appuyant sur n'importe quelle touche; appuyer ensuite sur **ESC** pour revenir à l'affichage qui était indiqué avant que l'alarme commence à résonner.

#### **Important!**

- Une alarme ne résonne pas si ce type d'alarme est désactivé sur le menu SOUND. Il est particulièrement important de penser à ce point pour utiliser les alarmes aide-mémoire et agenda. Pour plus de détails sur la manière d'activer les alarmes, voir " Sur le menu SOUND... ", page 25.
- Si l'alarme quotidienne réglée dans le mode heure locale et une alarme agenda réglée dans le mode agenda sont réglées pour la même heure, l'alarme agenda a la priorité. Cela signifie que le message agenda apparaît sur l'affichage lorsque l'heure d'alarme est atteinte.
- L'alarme ne résonne pas si une opération de communication de données est effectuée lorsque l'heure d'alarme est atteinte.
- L'alarme peut ne pas résonner si la charge des piles est trop faible.

#### **Remarque**

Si le message " **SECRET DATA!** " apparaît à l'écran, cela signifie qu'une heure d'alarme réglée dans la zone de mémoire secrète (voir page 60) est atteinte.

## **Entrée de lettres, de chiffres et de symboles**

Cette section est consacrée à une description des opérations élémentaires de la SF. Ces opérations ne permettront d'entrer des données que dans le répertoire téléphonique, le mode mémo, l'agenda, le mode " A faire ", le mode dépenses et le mode anniversaire.

Dans toutes ces opérations, une entrée ou une correction est toujours effectuée à la position du curseur. Déplacer le curseur sur l'écran à l'aide des touches de déplacement **A**, **▼**, **◀** et ▶.

#### **Remarque**

Chaque caractère et symbole entré compte comme un caractère. Le symbole " nouvelle ligne " (*B*) compte également comme un caractère. Le nombre maximum de caractères qui peuvent être stockés pour chaque rubrique de données est de 384.

### **Entrée de lettres et de chiffres**

Appuyer sur la touche marquée de la lettre ou du chiffre à entrer.

### **Entrée des majuscules et de minuscules**

Appuyer sur **CAPS** pour passer des majuscules aux minuscules et inversement. Le témoin " **CAPS** " s'allume sur l'écran pour indiquer que le clavier est en mode majuscules.

- Le mode clavier majuscules/minuscules sélectionné par la touche **CAPS** reste valide même après la mise hors tension de la machine.
- Le changement de clavier à l'aide de la touche **CAPS** ne concerne que les touches alphabétiques. Il ne permet pas l'accès aux symboles de ponctuation des touches numériques.

### **Changement de clavier**

Appuyer sur **SHIFT** pour changer temporairement de clavier. Une pression de **SHIFT** puis des touches Q, W, E, R, T, Y, U, I, O ou P permet de saisir les symboles marqués au-dessus de ces touches. Une pression de **SHIFT** puis de L permet de saisir ".com". Le témoin " **SHIFT** " s'allume sur l'écran pour indiquer le changement de clavier.

### **Entrée des accents**

Appuyer sur la touche **CODE** et vérifier que le témoin " **CODE** " apparaît sur l'écran. Entrer ensuite le caractère. Les accents suivants sont possibles:

- Tréma (Ä, Ë, Ï, Ö, Ü, ä, ë, ï, ö, ü) ......................... **CODE V**
- Accent aigu (Á, É, Í, Ó, Ú, á, é, í, ó, ú) ................. **CODE Z**
- Accent grave (À, È, Ì, Ò, Ù, à, è, ì, ò, ù) ............... **CODE X**
- Accent circonflexe (Â, Ê, Î, Ô, Û, â, ê, î, ô, û ) ..... **CODE C**
- Tilde (Ã, Õ, Ñ, ã, õ, ñ) .......................................... **CODE B** • Cédille (Ç, ç) ........................................................ **CODE N**
- Eszett (ß) .............................................................. **CODE M**

### **Entrée des symboles**

- 1. Appuyer sur **SYMBOL** pour afficher le menu des symboles.
- Il y a 8 écrans de menu symboles.

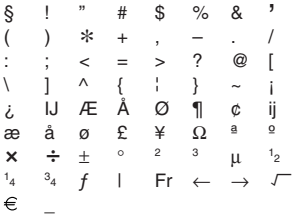

- Pour sortir du menu symboles sans entrer de symbole, appuyer sur **ESC**.
- 2. Faire défiler les différents écrans du menu des symboles à l'aide des touches **A** et ▼ iusqu'à apparition du symbole cherché.
- 3. Appuyer sur la touche numérique (**1** à **8**) correspondant au chiffre placé à gauche du symbole voulu. Le symbole est entré à la position du curseur et le menu des symboles disparaît de l'écran.

### **Pour horodater**

Pour saisir la date, appuyez sur **SHIFT** puis sur **CODE**. Vous pouvez horodater pendant la saisie de texte.

### **Correction, suppression ou insertion de caractères**

Pour corriger un caractère, amener simplement le curseur à l'emplacement du caractère et entrer le caractère correct.

Pour supprimer un caractère, amener le curseur sur le caractère à supprimer et appuyer sur **DEL**.

Pour insérer un caractère, amener le curseur à la position désirée. Appuyer sur **INS** et entrer le caractère désiré.

### **Introduction de dates et d'heures**

Les instructions suivantes s'appliquent à l'introduction de dates et d'heures dans les modes agenda et anniversaire et de dates dans le mode dépenses.

- Les années doivent être comprises entre 1901 et 2099.
- Utiliser le format 12 heures si l'heure locale est réglée pour le format 12 heures ou le format 24 heures si l'hure locale est réglée pour le format 24 heures.
- Il est inutile d'introduire les minutes si elles sont " 00 ".
- Lors de l'utilisation du format 12 heures, appuyer sur **AM/PM** pour spécifier le matin (AM) ou l'après-midi (PM).
- Toute introduction illégale (13 pour le mois, par exemple) est ignorée.

# 3ème PARTIE Fonctions de gestion des données **3ème PARTIE**

# **Fonctions de gestion des données**

Cette partie du manuel est consacrée aux opérations d'entrée et de sauvegarde des données dans les modes répertoire téléphonique, mémo, agenda, " A faire ", dépenses et anniversaire. Elle comprend également des informations sur l'utilisation du mode calendrier en association avec le mode agenda.

# **Passage à un mode**

Appuyer sur la touche de mode qui correspond au mode désiré. Lors du passage au mode répertoire téléphonique, au mode mémo, au mode " A faire " ou au mode anniversaire, un écran initial apparaît sur l'affichage.

Dans le cas où deux modes sont affectés à la même touche, ceux-ci changent à chaque pression sur la touche.

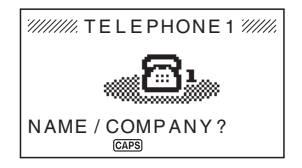

# **Formats d'affichage**

Les écrans des modes répertoire téléphonique, mémo, agenda, " A faire ", dépenses et anniversaire apparaissent en deux formats différents : l'un pour l'affichage des données, l'autre pour l'affichage des index. L'affichage des données contient toutes les entrés de données d'une rubrique tandis qu'avec l'affichage des index les rubriques de données sont abrégées sur une ou deux lignes. L'affichage des index permet de visualiser plus rapidement les rubriques de données pour trouver celle que l'on cherche.

Appuyer sur **ENTER** pour passer de l'affichage d'index à l'affichage de données. Pour revenir de l'affichage de données à l'affichage d'index, appuyez sur **ESC**.

### **Affichage des données**

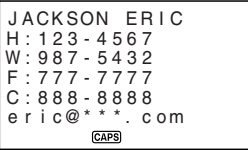

Pour faire défiler les données ligne par ligne, procéder à l'aide des touches **▲** et ▼. Appuyer sur les touches  $\triangleq$  et *¥* pour procéder rubrique par rubrique.

### **Affichage des index**

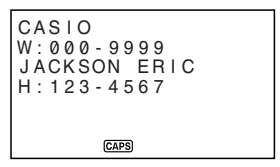

Pour faire défiler les données rubrique par rubrique, procéder à l'aide des<br>touches ▲ et ▼. Appuyer sur les touches ★ et ¥ pour procéder écran par écran.

## **Mode d'emploi du répertoire téléphonique**

Le mode répertoire téléphonique de la SF donne directement accès à 1 NAME/ COMPANY  $(2)$  HOME  $(3)$  WORK  $(4)$  FAX  $(5)$  CELL  $(6)$  E-MAIL  $(7)$  URL  $(8)$ ADDRESS 9 FREE. Un élément peut être défini par l'utilisateur pour des anniversaires, activités, etc. Chaque rubrique de données du répertoire téléphonique peut comprendre jusqu'à 384 caractères (y compris les symboles de nouvelle ligne).

Le mode répertoire téléphonique a deux zones intitulées TEL1 et TEL2. Si **TEL** est pressée pendant la saisie ou la modification de données d'une zone de mémoire, les données affichées disparaissent et l'écran initial de l'autre zone apparaît.

### **Entrée des données du répertoire téléphonique**

Pour entrer des données dans le répertoire téléphonique, procéder de la manière suivante.

#### **Remarque**

• Les données du répertoire téléphonique sont automatiquement triées par NAME/COMPANY. Voir le chapitre " Séquence de tri automatique " pour les informations concernant la manière dont cette unité classe les données.

#### **Entrée des données dans le répertoire téléphonique**

Exemple: Entrée des données suivantes.

Nom: ERIC JACKSON Numéro de téléphone: 123-4567 (HOME), 987-5432 (WORK) Télécopie: 777-7777 Portable: 888-8888 Adresse e-mail: eric@\*\*\*.com Adresse Internet: http://www.eric-jackson/com Adresse: 1910 T.D. STREET Libre: BIRTHDAY MAY 5th. 1975

1. Passer en mode répertoire téléphonique.

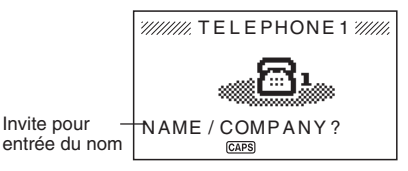

- 2. Entrer le nom avec le nom de famille en premier (ou le nom de société), le classement des données s'effectuant dans l'ordre alphabétique.
- 3. Appuyer sur **ENTER**. La touche ▼ peut être enfoncée à la place de la touche **ENTER**.

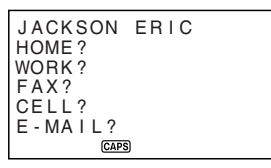

4. Entrer le numéro de téléphone HOME.

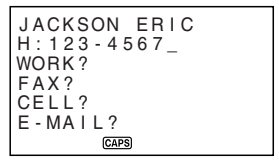

5. Après avoir entré le numéro de téléphone, appuyer sur **ENTER** pour passer à l'entrée du numéro de téléphone WORK.

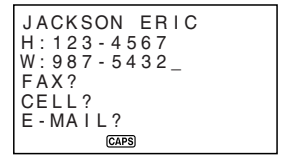

- 6. Entrer des données pour WORK, FAX, CELL, E-MAIL, URL et ADDRESS.
- 7. Après avoir entré toutes les données à l'étape 6, appuyer sur **ENTER** pour passer à l'entrée FREE.
- 8. Entrer toute autre information voulue.
- 9. Après avoir entré toutes les informations voulues, appuyer sur **ENTER** pour sauvegarde en mémoire.

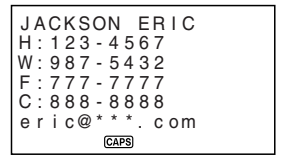

• Appuyer sur **ENTER** après la dernière entrée (FREE) pour l'enregistrer.

### **Où trouver d'autres informations**

- Pour les informations sur la recherche et le rappel de données déjà en mémoire, voir " Rappel des données sauvegardées en mémoire ", page 55.
- Pour les informations sur la modification, la suppression et la copie de données déjà en mémoire, voir " Modification, suppression et copie des données ", page 57.
# **Mode d'emploi du mode mémo**

Le mode mémo de la SF est en quelque sorte un bloc-note électronique qui permet de noter toutes les informations souhaitées. Il est possible d'entrer des données en mode mémo en ajoutant de nouveaux mémos à la suite de ceux se trouvant déjà en mémoire ou en les insérant entre deux rubriques de données de mémo. Chaque rubrique de données du mode mémo peut comprendre jusqu'à 384 caractères (y compris les symboles de nouvelle ligne).

#### **Entrée des données dans le mode mémo**

1. Passer au mode mémo.

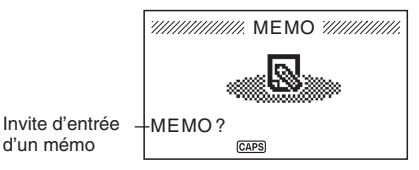

- 2. Entrer la première ligne des données du mémo à sauvegarder, et appuyer sur *B*.
- Noter que cette première ligne de données est considérée comme le titre du mémo. Il est par conséquent conseillé d'utiliser un titre court comme première liane.
- 3. Entrer le reste des données.

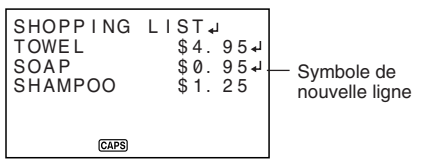

4. Après avoir entré toutes les données voulues, appuyer sur **ENTER** pour sauvegarder en mémoire.

#### **Insertion d'une nouvelle rubrique de données entre deux autres dans le mode mémo**

- 1. Passer au mode mémo.
- 2. Chercher la rubrique de données qui doit suivre la nouvelle rubrique de données insérée et amener le titre de la rubrique de données sur la première ligne de l'écran. (Voir " Rappel des données sauvegardées en mémoire " en page 55.)
- 3. Entrer la nouvelle rubrique de données.
- 4. Appuyer sur **SHIFT ENTER** pour sauvegarder la nouvelle rubrique de données.
- Ne pas appuyer sur **ENTER** sans appuyer sur **SHIFT** sinon la nouvelle rubrique de données sera automatiquement sauvegardée à la suite des données se trouvant déjà dans la mémoire.

#### **Où trouver d'autres informations**

- Pour les informations sur la recherche et le rappel de données déjà en mémoire, voir " Rappel des données sauvegardées en mémoire ", page 55.
- Pour les informations sur la modification, la suppression et la copie de données déjà en mémoire, voir " Modification, suppression et copie des données ", page 57.

# **Mode d'emploi du calendrier**

Le calendrier est complètement pré-programmé de janvier 1901 à décembre 2099.

## **Affichage du calendrier**

Appuyer sur **CALN/SCHD** pour passer en mode calendrier.

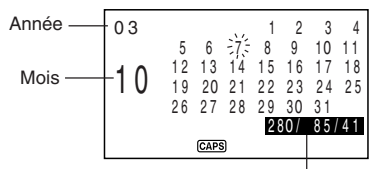

Ces valeurs indiquent (de gauche à droite) le nombre de jours depuis le début de l'année, le nombre de jours jusqu'à la fin de l'année et le nombre de semaines depuis le début de l'année. Le dimanche est utilisé comme premier jour de la semaine pour le comptage des semaines. La première semaine de chaque année commence le 1<sup>er</sup> janvier quel que soit le jour de la semaine.

- Les dates de chaque calendrier sont indiquées dans l'ordre de Dimanche (à l'extrême gauche) à Samedi (à l'extrême droite).
- L'opération précédente introduit le calendrier contenant la date correspondant au réglage de l'heure locale.
- Si **CALN/SCHD** est enfoncé pendant que l'affichage d'heure locale est indiqué, le calendrier apparaît avec la date actuelle clignotant dans le calendrier.
- Si **CALN/SCHD** est enfoncé immédiatement après passage au mode agenda ou dépenses, le calendrier qui contient la date d'agenda ou du mode dépenses qui était regardée apparaît. Dans ce cas, la date d'agenda ou du mode dépenses qui était regardée clignote dans le calendrier.

#### **Défilement des calendriers**

- 1. Appuyer sur **CALN/SCHD** pour afficher le mode calendrier.
- 2. Faire défiler les divers calendriers dans l'ordre à l'aide des touches de déplacement du curseur ▲ et ▼. Laisser le doigt sur la touche pour faire défiler sans interruption.
- Utiliser  $\uparrow$  et  $\downarrow$  pour faire défiler les calendriers mois par mois.
- Pour les faire défiler plus rapidement, maintenir la pression sur la touche.

#### **Curseur de la date...**

- La curseur de la date clignote à la date du calendrier choisie.
- Pour déplacer le curseur de la date dans le calendrier, utiliser les touches de déplacement du curseur **A**, ▼, ◀ et ▶.
- Vous pouvez aussi déplacer le curseur avec  $\mathbf{F}$  et  $\mathbf{F}$ ; par exemple pour faire avancer le curseur de trois jours, appuyez sur  $\mathbf{F}$  3  $\mathbf{F}$  et pour le faire reculer de quatre jours, appuyez sur  $\Box$  4  $\Box$ .

#### **Spécification d'un mois et d'un jour pour l'affichage du calendrier**

- 1. Appuyer sur **CALN/SCHD** pour accéder au mode calendrier.
- 2. Indiquer l'année, le mois et le jour du calendrier qui doit être affiché.
- 3. Appuyer sur **ENTER**.
- Le calendrier de la date spécifiée apparaît.

Exemple : Pour afficher le 1<sup>er</sup> janvier 2002

- 1. Lorsque la calendrier est affiché, saisir 2002 01 01 pour spécifier l'année, le mois et le jour.
- 2. Appuyer sur **ENTER**.
- Le calendrier de janvier 2002 apparaît avec le curseur de date sur le 1<sup>er</sup> janvier.

#### **Mise en et hors surbrillance de dates données**

- 1. Appuyer sur **CALN/SCHD** pour afficher le mode calendrier.
- 2. Afficher le calendrier qui contient la date à mettre en surbrillance.
- Faire défiler les calendriers à l'aide des touches ▲ et ▼ ou spécifier l'année, le mois et la date.
- 3. Choisir la date à l'aide du curseur de la date.
- 4. Appuyer sur*B*pour mettre la date choisie à l'aide du curseur en surbrillance.
- **Pour supprimer la surbrillance, appuyer à nouveau sur**  $\biguplus$ **.**

#### **Mise en surbrillance de divers jours de la semaine pour plusieurs mois**

- 1. Appuyer sur **CALN/SCHD** pour afficher le mode calendrier.
- 2. Appuyer une ou deux fois sur **FUNCTION** pour afficher le menu de fonctions.
- 3. Appuyer sur la touche numérique appropriée pour choisir **HOLIDAY SET**.
- Pour sortir du menu des fonctions sans rien mettre en surbrillance, appuyer sur **ESC**.
- 4. Déplacer le curseur, indiquer la période qui doit être spécifiée, puis appuyer sur **ENTER**.
- 5. Choisir le jour de la semaine à mettre en surbrillance à l'aide des touches de déplacement du curseur.

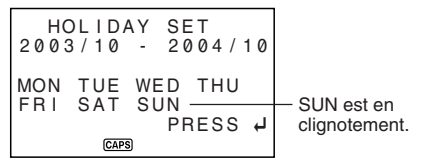

- 6. Appuyer sur **B** pour spécifier le jour de la semaine choisi.
- Quand un jour de la semaine est choisi pour être mis en surbrillance, son abréviation apparaît en inversion à l'écran.
- Pour désélectionner (mettre hors surbrillance) un jour de la semaine, le sélectionner et appuyer sur **B**.
- 7. Après avoir choisi tous les jours de la semaine à mettre en surbrillance pendant la période spécifiée en étapes 2 à 4 ci-dessus, appuyer sur **ENTER** pour mettre ces dates en surbrillance.

#### **Mise hors surbrillance de jours de la semaine sur plusieurs mois**

- 1. Appuyer sur **CALN/SCHD** pour afficher le mode calendrier.
- 2. Appuyer une ou deux fois sur **FUNCTION** pour afficher le menu de fonctions.
- 3. Appuyer sur la touche numérique appropriée pour sélectionner **HOLIDAY CLEAR**.
- Pour sortir du menu de fonctions sans rien mettre hors surbrillance, appuyer sur **ESC**.
- 4. Effectuer les étapes 4 à 6 de " Mise en surbrillance de divers jours de la semaine pour plusieurs mois " ci-dessus pour sélectionner les jours de la semaine qui doivent être mis hors surbrillance.
- 5. Appuyer sur **ENTER** pour mettre les dates hors surbrillance.

# **Mode d'emploi de l'agenda**

L'agenda permet de sauvegarder les données relatives aux divers rendez-vous et donc d'être toujours à l'heure. Ces données peuvent être constituées de l'heure et d'une description du rendez-vous et une alarme peut même être programmée pour annoncer le prochain rendez-vous. Quand les données sont entrées pour une date spécifique, une marque repère apparaît à côté de la date sur le calendrier pour permettre de visualiser l'emploi du temps d'un seul coup d'oeil. Chaque rubrique de données de l'agenda peut comprendre jusqu'à 384 caractères y compris les symboles de changement de ligne.

#### **Remarque**

• S'il y a un grand nombre de données dans l'agenda, les opérations comme l'affichage du calendrier et la communication de données prendront plus de temps.

#### **Passage à l'agenda**

L'une des deux méthodes suivantes peut être utilisée pour passer à l'agenda.

- Appuyer deux fois sur **CALN/SCHD**. L'écran d'agenda pour la date actuelle réglée sur l'affichage d'heure locale apparaît.
- Afficher le calendrier et amener le curseur sur la date souhaitée, puis appuyer sur **CALN/SCHD**. L'écran de I'agenda pour le jour sélectionné apparaît.

#### **Spécification d'une date**

Les données agenda sont mises en mémoire avec leur date, la date étant traitée comme une entrée de données séparée. Une des méthodes suivantes peut être utilisée pour spécifier une date.

- Appuyer sur **CALN/SCHD** pour accéder au mode calendrier et utiliser  $\uparrow$  et  $\downarrow$ pour afficher le calendrier contenant la date qui doit être spécifiée.
- Positionner le curseur clignotant sur la date qui doit être spécifiée, puis appuyer sur **CALN/SCHD**. L'affichage d'index apparaît si la date est déjà spécifiée. Si aucune date n'est spécifiée, l'écran initial apparaît.

#### **Données de l'agenda et écrans initiaux...**

Les informations de l'agenda sont sauvegardées sous des dates, chacune de ces dates étant une rubrique de données. Chaque rubrique de données comprend un certain nombre d'entrées de données.

Dans l'agenda, l'apparence de la date en cours d'affichage est différente selon que des données ont ou non été sauvegardées sous cette date.

> Aucune données sauvegardées

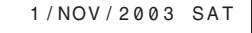

DESCRIPTION? TIME?

Données sauvegardées (écran d'index)

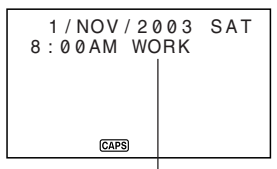

Entrée de données de l'agenda

#### **Entrée des données dans l'agenda**

- 1. Accéder à l'agenda et spécifier la date comme indiqué dans " Spécification d'une date ".
- 2. Entrer une description du rendez-vous.
- 3. Appuyer sur **ENTER** (ou ▼).
- Lors de l'utilisation du format 12 heures, appuyer sur **AM/PM** pour spécifier le matin (AM) ou l'après-midi (PM).
- 4. Appuyer sur **ENTER**.
- " **ALARM**? " clignote à ce moment à l'écran. Si une alarme d'agenda doit être spécifiée, indiquer l'heure de l'alarme. Voir " Pose d'une alarme agenda à l'entrée des données ".
- Si aucune alarme d'agenda ne doit être spécifiée, passer simplement à l'étape suivante.
- 5. Appuyer sur **ENTER** pour enregistrer la fiche d'agenda.

#### **Alarmes agenda**

Il est possible de poser des alarmes pour les entrées de données de l'agenda pour rappel des rendez-vous importants.

#### **Pose d'une alarme agenda à l'entrée des données**

- 1. Passer à l'agenda et entrer les données en procédant comme décrit en étapes 1 à 4 de " Entrée des données dans l'agenda " en page 41.
- 2. Lorsque la question " **ALARM?** " clignote sur l'écran, entrer l'heure d'alarme agenda. Passer des heures aux minutes à l'aide des touches de déplacement du curseur  $\blacktriangleright$  et  $\blacktriangleleft$ .

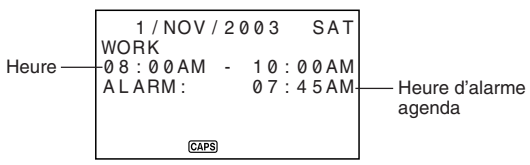

- Quand l'heure d'alarme agenda clignote sur l'écran, appuyer sur **DEL** pour supprimer l'heure d'alarme et afficher le message " **ALARM?** ". Entrer l'heure d'alarme en procédant comme décrit précédemment.
- 3. Après avoir entré les données, appuyer sur **ENTER** pour les sauvegarder en mémoire.
- Si l'heure d'alarme entrée a déjà été attribuée à une autre entrée de données, le message " **ALARM TIME ALREADY USED OR PASSED!** " s'affiche sur l'écran. Les données sont alors sauvegardées sans heure d'alarme.
- Si l'heure d'alarme entrée est déjà passée, le message " **ALARM TIME ALREADY USED OR PASSED!** " s'affiche sur l'écran. Les données sont alors sauvegardées sans heure d'alarme.

#### **Pose ou modification d'une alarme agenda pour une rubrique de données existante**

- 1. Passer à l'agenda et rappeler les données pour lesquelles une alarme agenda doit être posée ou modifiée. Appuyer sur **EDIT**.
- 2. Appuyer sur ▼ jusqu'à ce que le curseur arrive à l'heure d'alarme agenda.
- 3. Entrer l'heure d'alarme agenda. Passer des heures aux minutes à l'aide des touches de déplacement du curseur *H* et *J*.
- Quand l'heure d'alarme agenda clignote sur l'écran, appuyer sur **DEL** pour supprimer l'heure d'alarme et afficher le message " **ALARM?** ". Entrer l'heure d'alarme en procédant comme décrit précédemment.
- 4. Après avoir entré les données, appuyer sur **ENTER** pour les sauvegarder en mémoire.
- Les heures d'alarme d'agenda apparaissent aussi à l'écran.

#### **Contrôle de l'alarme agenda d'une rubrique de données**

Pour voir un réglage d'alarme d'agenda, accéder au mode agenda et afficher les données correspondant à la date souhaitée.

#### **Suppression d'une alarme agenda donnée**

- 1. Passer au mode agenda et chercher les données dont l'alarme agenda doit être supprimée. Appuyer sur **EDIT**.
- 2. Appuyer sur ▼ jusqu'à ce que l'heure de l'alarme clignote.
- 3. Appuyer sur **DEL** pour supprimer l'heure d'alarme agenda en cours.
- 4. Après avoir supprimé l'heure d'alarme, appuyer sur **ENTER** pour sauvegarder la rubrique en mémoire.

#### **Où trouver d'autres informations**

- Pour les informations sur la recherche et le rappel de données déjà en mémoire, voir " Rappel des données sauvegardées en mémoire ", page 55.
- Pour les informations sur la modification, la suppression et la copie de données déjà en mémoire, voir " Modification, suppression et copie des données ", page 57.

# **Mode d'emploi du mode dépenses**

Le mode dépenses permet de mettre en mémoire des données de dépenses, y compris la date de paiement, le montant du paiement, la méthode de paiement, le type de dépense et une description. Un total peut aussi être obtenu pour une autre période de temps.

#### **Sur les rubriques de données et les entrées de données du mode dépenses ...**

Chaque rubrique de données du mode dépenses est composée des cinq entrées de données suivantes.

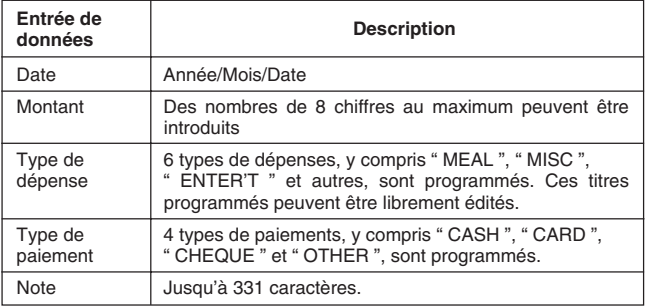

• Les 6 titres types de dépenses peuvent être édités en procédant comme décrit page 46.

#### **Sur les formats d'affichage du mode dépenses**

Comme avec les autres modes, les données du mode dépenses peuvent être affichées en utilisant un affichage d'index ou un affichage de données. Le contenu de chaque type d'affichage est décrit ci-dessous.

#### **Affichage d'index**

L'affichage d'index indique les données jour par jour.

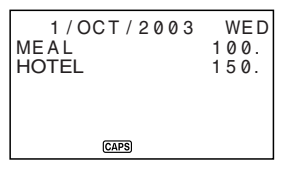

- Sur l'affichage d'index, seuls les sept premiers caractères du nom sont indiqués.
- Jusqu'à trois entrées sont indiquées, avec le type de paiement ou le type de dépense.

#### **Affichage de données**

L'affichage de données indique tous les détails pour une entrée spécifique.

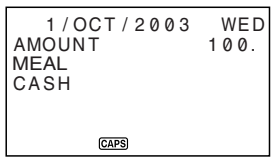

• Appuyer sur **ENTER** pour passer de l'affichage d'index à l'affichage de données. Pour revenir de l'affichage de données à l'affichage d'index, appuyer sur **ESC**.

#### **Passage au mode dépenses**

L'une des deux méthodes suivantes peut être utilisée pour passer au mode dépenses.

- Appuyer sur **EXP/ANNI**. L'écran du mode dépenses pour la date actuelle (comme notée sur l'affichage d'heure locale) apparaît.\*
- Afficher le calendrier, amener le curseur sur la date désirée, puis appuyer sur **EXP/ANNI**. L'écran du mode dépenses pour le jour sélectionné apparaît sur l'affichage.
	- \*Si **EXP/ANNI** est enfoncé dans le mode agenda, l'écran du mode dépenses pour la date regardée dans le mode agenda apparaît.

#### **Edition de titres**

Procéder comme suit pour changer les titres affectés aux dépenses.

- 1. Appuyer sur **EXP/ANNI** pour passer au mode dépenses.
- 2. Appuyer une ou deux fois sur **FUNCTION** pour afficher le menu de fonctions.

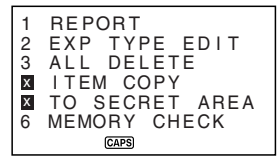

3. Appuyer sur la touche numérique appropriée pour choisir **EXP TYPE EDIT**.

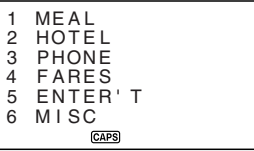

- 4. Utiliser ▲ et ▼ pour sélectionner la rubrique dont le titre doit être changé.
- 5. Pendant que le titre à changer est sélectionné, introduire le texte pour le nouveau titre.
- Les titres peuvent être composés de jusqu'à 14 caractères.
- 6. Après avoir effectué tous les changements voulus, appuyer sur **ENTER** pour les mettre en mémoire.
- Les nouveaux titres seront affichés lors de l'introduction suivante de nouvelles données.

## **Spécification d'une date**

Les données du mode dépenses sont mises en mémoire avec leur date, la date étant traitée comme une entrée de données séparée. La date peut être spécifiée d'une des deux façons suivantes.

- Appuyer sur **CALN/SCHD** pour accéder au mode calendrier, puis utiliser *"* et *'* pour afficher le calendrier contenant la date qui doit être spécifiée.
- Positionner le curseur sur la date qui doit être spécifiée, puis appuyer sur **EXP/ANNI**.

L'affichage d'index apparaît si la date est déjà spécifiée. Si aucune date n'est spécifiée, l'écran initial apparaît.

#### **Introduction des données de mode dépenses**

- 1. Appuyer sur **EXP/ANNI** pour passer au mode dépenses et spécifier une date en procédant comme décrit dans " Spécification d'une date ".
- 2. Introduire le montant de la dépense et appuyer sur **ENTER**.
- Le montant maximum qui peut être introduit est de 99999999.
- 3. La liste des titres de types de dépenses est divisée en deux écrans. Utiliser **A** et  $\blacktriangledown$  pour commuter entre les écrans. Pendant qu'un écran est affiché, utiliser les touches numériques **1** à **6** pour sélectionner le titre de type de dépense désiré.

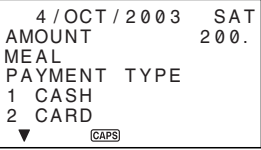

4. La liste des titres de types de paiements est divisée en deux écrans. Utiliser **A** et  $\blacktriangledown$  pour commuter entre les écrans. Pendant qu'un écran est affiché, utiliser les touches numériques **1** à **4** pour sélectionner le titre de type de paiement désiré.

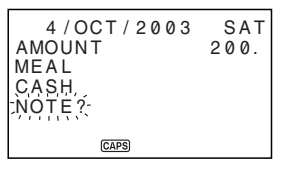

- 5. Introduire une note de la dépense et des commentaires.
- 6. Après avoir terminé l'introduction de données, les touches ▲ et ▼ peuvent être utilisées pour passer par les entrées de données et les modifier si nécessaire.

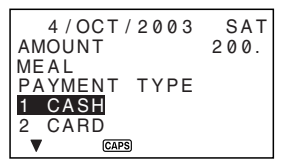

- Lors du retour à la rubrique de type de dépense ou de type de paiement, le titre actuellement sélectionné est mis en surbrillance sur l'affichage.
- 7. Appuyer sur **ENTER** pour mettre la rubrique de données en mémoire.

#### **Calcul des totaux de dépenses pour une période spécifique**

Procéder comme suit pour calculer des totaux (total partiel pour chaque type et total global) pour des données dans le mode dépenses.

1. Appuyer sur **EXP/ANNI** pour passer au mode dépenses.

2. Appuyer sur **FUNCTION** pour afficher le menu de fonctions, puis sélectionner **REPORT**.

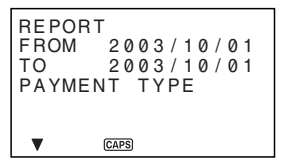

3. Utiliser ▶ et ◀ pour déplacer le curseur, entrer les dates (FROM) et (TO), puis appuyer sur **ENTER**.

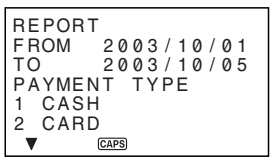

- 4. Sélectionner PAYMENT TYPE et entrer son numéro.
- 5. Appuyer sur **ENTER** pour calculer les totaux pour la période spécifiée en fonction des conditions spécifiées.

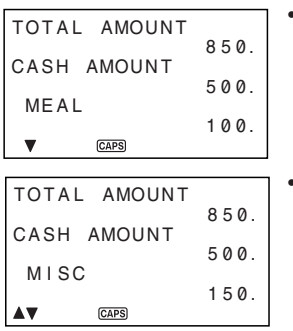

- Cette opération produit un total pour chaque PAYMENT TYPE (type de paiement) ou EXPENSE TYPE (type de dépense), plus un total global. Cet exemple indique la totalisation en fonction du EXPENSE TYPE (type de dépense).
- Si toutes les données ne peuvent pas tenir sur l'affichage, utiliser ▼ et *L* pour faire défiler deux lignes à la fois.
- 6. Pour revenir à l'écran du mode dépenses normal, appuyer sur **ESC**.

#### **Sur l'affichage de montant total**

Le montant pour chaque total partiel de type et le total global peut être composé d'un nombre entier de 10 chiffres au maximum. Cela signifie que la valeur maximum est 9.999.999.999. Toute valeur supérieure est remplacée par " **\*\*\*\*\*\*\*\*\*\*\*\*\*** ".

#### **Où trouver d'autres informations**

- Pour les informations sur la recherche et le rappel de données déjà en mémoire, voir " Rappel des données sauvegardées en mémoire ", page 55.
- Pour les informations sur la modification, la suppression et la copie de données déjà en mémoire, voir " Modification, suppression et copie des données ", page 57.

# **Mode d'emploi du mode " A faire "**

Le mode " A faire " est pratique pour établir une liste de choses à faire. Des données " A faire " peuvent être introduites en ajoutant de nouvelles rubriques à la fin de celles déjà en mémoire. Chaque rubrique de mode " A faire " peut contenir jusqu'à 384 caractères (y compris les symboles de nouvelle ligne).

#### **Introduction de données " A faire "**

- 1. Accédez au mode " A faire ".
- 2. Introduire le texte désiré dans la liste " A faire ".
- Une case est automatiquement insérée au début de la rubrique " A faire ". Lorsque la tâche décrite dans la liste " A faire " a été exécutée, la case peut être cochée ou la tâche supprimée.
- 3. Après avoir introduit les données, appuyer sur **ENTER** pour les mettre en mémoire.
- 4. Saisir une date et appuyer sur **ENTER** pour la sauvegarder.

#### **Sur la liste " A faire "**

Les éléments de la liste "A faire " sont classés chronologiquement.

Il y a deux types de rubriques: les rubriques non cochées et les rubriques cochées. Les rubriques non cochées se trouvent au début de la liste " A faire " et elles commencent toujours par une case vide. Les rubriques cochées se trouvent à la fin et elles commencent par une case cochée.

 BUDGET CALCULA 3/OCT/2003 FRI **D**MEETING WITH M▶ 4/OCT/2003 SAT **Z TELEPHONE CALL** 1/OCT/2003 WED

#### **Pour cocher ou retirer la coche de rubriques " A faire "**

- 1. Accédez au mode " A faire ".
- 2. Utiliser les procédures de recherche décrites dans " Rappel des données sauvegardées en mémoire " page 55 pour trouver la rubrique à chocher ou dont il faut supprimer la choche.
- 3. Utiliser la procédure décrite dans " Localisation des données par recherche en index " et amener la rubrique à cocher ou dont la coche doit être retirée sur la première ligne de l'Affichage d'index.

4. Appuyer sur **ENTER**.

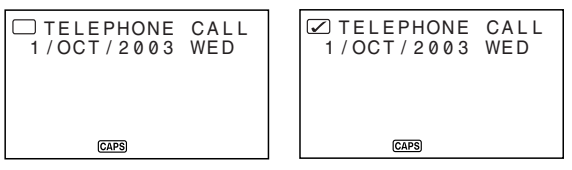

- 5. Lorsque l'affichage de données est à l'écran, appuyer de nouveau sur **ENTER**.
- A ce moment, la case est cochée.
- Pour enlever la coche de la case, afficher l'affichage de données et appuyer sur **ENTER**.

#### **Où trouver d'autres informations**

- Pour les informations sur la recherche et le rappel de données déjà en mémoire, voir " Rappel des données sauvegardées en mémoire " page 55.
- Pour les informations sur la modification, la suppression et la copie de données déjà en mémoire, voir " Modification, suppression et copie des données " page 57.

# **Utilisation du mode anniversaire**

Le mode anniversaire peut être utilisé pour enregistrer des anniversaires ou d'autres événements se produisant un fois l'an. Chaque fiche d'anniversaire peut contenir jusqu'à 384 caractères (y compris les symboles de nouvelle ligne).

#### **A propos des formats d'affichage du mode anniversaire**

Comme pour les autres modes, les données du mode anniversaire peuvent apparaître sur l'affichage d'index ou sur l'affichage de données. Chacun de ces affichages contient les éléments suivants.

#### **Affichage d'index**

L'affichage d'index contient des données pour chaque jour.

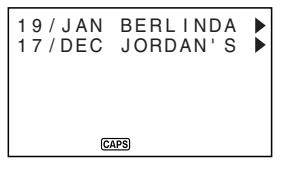

- Seuls les huit premiers caractères de la description apparaissent sur l'affichage d'index.
- Les données sont classées dans l'ordre chronologique.

#### **Affichage de données**

L'affichage des données contient les détails de chaque entrée.

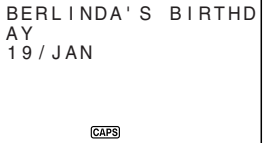

#### **Accès au mode anniversaire**

Appuyer deux fois sur **EXP/ANNI**. L'écran initial du mode anniversaire apparaît.

#### **Introduction de données dans le mode anniversaire**

- 1. Appuyer deux fois sur **EXP/ANNI** pour accéder au mode anniversaire.
- 2. En réponse à la question " **DESCRIPTION?** ", décrire le rendez-vous.
- 3. Appuyer sur **ENTER**.
- Les données actuelles du rendez-vous sont enregistrées et le message " **WHEN?** " disparaît.
- 4. Utiliser *J* ou *H* pour déplacer le curseur et indiquer la date.
- 5. Appuyer sur **ENTER** pour enregistrer le rendez-vous.

#### **Où trouver d'autres informations**

- Pour les informations sur la recherche et le rappel de données déjà en mémoire, voir " Rappel des données sauvegardées en mémoire " page 55.
- Pour les informations sur la modification, la suppression et la copie de données déjà en mémoire, voir " Modification, suppression et copie des données " page 57.

# **Rappel des données sauvegardées en mémoire**

Les informations sauvegardées dans la mémoire peuvent simplement et rapidement être rappelées par l'une des manières suivantes.

- La recherche par index permet de faire défiler les rubriques de données sur un écran d'index.
- La recherche par le premier caractère permet de spécifier la rubrique de données cherchée par entrée des premiers caractères de la rubrique.
- Avec la recherche par mode, la rubrique de données cherchées est spécifiée par entrée de caractères se trouvant dans cette rubrique.

#### **Remarque**

• Dans le Répertoire téléphonique, la recherche s'effectue seulement d'après les entrées NAME/COMPANY. Elle ne s'effectue pas d'après d'autres entrées.

Dans chacun des cas précédents, un index des rubriques trouvées est affiché. Appuyer sur **ENTER** pour passer à l'affichage complet des données de la rubrique cherchée.

#### **Localisation des données par recherche en index**

- 1. Passer au mode dans lequel la recherche doit s'effectuer.
- 2. Appuyer sur ▲ ou ▼ pour faire défiler les rubriques de l'écran index. Appuyer sur  $\triangle$  ou  $\overline{\triangledown}$  pour passer d'une page de rubriques à l'autre.
- Avec le répertoire téléphonique, dans le mode mémo, dans le mode " A faire " ou dans le mode anniversaire, la touche *'* à l'écran initial permet d'afficher les données à la première rubrique, alors que la touche  $\triangle$  permet de les afficher à partir de la dernière rubrique.
- 3. Lorsque la rubrique de données recherchée se trouve en haut de l'affichage (la ligne immédiatement sous la date dans le mode agenda et le mode dépenses), appuyer sur **ENTER** pour afficher toutes les données.

#### **Localisation de données par recherche du premier caractère**

- 1. Passer au mode dans lequel la recherche doit s'effectuer.
- 2. Entrer les premiers caractères de la rubrique de données cherchée.
- Entrer un ou plusieurs caractères.
- 3. Appuyer sur  $\frac{1}{2}$  ou  $\triangle$  pour commencer la recherche. Un écran d'index de toutes les rubriques de données correspondant aux caractères entrés est affiché.
- Pour supprimer le message " **SEARCH** " de l'écran (et annuler l'opération de recherche en cours), appuyer sur **ESC**. L'opération de recherche est également annulée par un changement de mode ou par toute opération de modification ou d'entrée de données.
- Si aucune donnée ne correspond aux caractères spécifiés, ou si aucune donnée n'est enregistrée dans la mémoire, le message " **NOT FOUND!** " apparaît sur l'écran.
- 4. Faire défiler les écrans d'index rubrique par rubrique à l'aide des touches **▲** et ▼. Pour revenir à la page précédente ou passer à la page suivante il est aussi possible de procéder en appuyant sur  $\triangle$  ou  $\blacktriangledown$ .
- 5. Quand la rubrique de données cherchée est affichée sur la première ligne de l'écran (deuxième ligne dans le cas du mode agenda), appuyer sur **ENTER** pour passer à l'affichage complet des données.

#### **Localisation de données par recherche du mode**

Procéder comme pour la " Localisation de données par recherche du premier caractère " mais appuyer sur **SHIFT** puis sur *'* ou *"* pour commencer la recherche.

# **Modification, suppression et copie des données**

#### **Modification d'une rubrique de données**

- 1. Passer au mode dont une rubrique de données doit être modifiée.
- 2. Chercher la rubrique de données à modifier par une recherche en index, une recherche du caractère initial ou une recherche de mode.
- 3. Amener la rubrique de données à modifier sur la première ligne (deuxième ligne dans le cas du mode agenda et mode dépenses) de l'écran d'index.
- Pour passer à l'affichage complet des données, appuyer sur **ENTER**. Les opérations à effectuer ensuite sont identiques, que l'écran soit un écran d'index ou un affichage des données.
- 4. Appuyer sur **EDIT**.
- 5. Effectuer les modifications voulues.
- Pour annuler l'opération de modification sans effectuer aucun changement, appuyer sur **ESC**.
- 6. Appuyer sur **ENTER** pour valider les modifications et sauvegarder la rubrique de données avec ses modifications.

#### **Suppression d'une seule rubrique de données**

- 1. Passer au mode dans lequel une rubrique de données doit être supprimée.
- 2. Chercher la rubrique de données à supprimer par une recherche en index, une recherche du caractère initial ou une recherche de mode.
- 3. Amener la rubrique de données à supprimer sur la première ligne (deuxième ligne dans le cas du mode agenda et mode dépenses) de l'écran d'index.
- 4. Appuyer sur **DEL**.
- 5. Appuyer sur **ENTER** pour supprimer la rubrique de données ou sur **ESC** pour interrompre l'opération sans rien supprimer.
- Attention car l'opération de suppression est définitive.

#### **Suppression de toutes les rubriques de données dans un mode Important!**

Procéder comme indiqué ci-dessous pout supprimer la totalité des rubriques de données du répertoire téléphonique, du mode mémo, du mode " A faire " ou du mode anniversaire. Pour supprimer plusieurs rubriques de données en mode agenda ou en mode dépenses, voir les explications de " Suppression de plusieurs rubriques de données du mode agenda ou du mode dépenses ".

- 1. Passer au mode dans lequel une rubrique de données doit être supprimée.
- 2. Appuyer une ou deux fois sur **FUNCTION** pour afficher le menu de fonctions.
- 3. Appuyer sur la touche numérique appropriée pour choisir **ALL DELETE**.
- Pour sortir du menu fonctions sans autre opération, appuyer sur **ESC**.
- 4. Appuyer sur **ENTER** pour supprimer toutes les rubriques de données du mode ou sur **ESC** pour interrompre l'opération sans rien supprimer.
- Attention car l'opération de suppression est définitive.

#### **Suppression de plusieurs rubriques de données du mode agenda ou du mode dépenses**

- 1. Passer au mode agenda ou au mode dépenses.
- 2. Appuyer une ou deux fois sur **FUNCTION** pour afficher le menu de fonctions.
- 3. Appuyer sur la touche numérique appropriée pour choisir **ALL DELETE**.
- Pour sortir du menu fonctions sans autre opération, appuyer sur **ESC**.

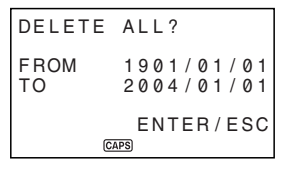

- Les touches *H* et *J* peuvent être utilisées pour déplacer le curseur entre la date de début et la date de fin et changer les jours, les mois et les années.
- 4. Entrer l'année, le mois et le jour jusqu'où les données du mode agenda ou dépenses doivent être supprimées.
- 5. Appuyer sur **ENTER** pour supprimer toutes les données de l'agenda ou du mode dépenses de la période spécifiée ci-dessus ou sur **ESC** pour interrompre l'opération sans rien supprimer.
- Attention car l'opération de suppression est définitive.

## **Déplacement de données d'agenda à une autre date**

Les données du mode agenda ne peuvent pas être déplacées d'une date à l'autre en changeant la date sur l'écran EDIT. Voir, " Modification d'une rubrique de données " à la page 57 pour le détail.

F **58**

#### **Déplacement d'une rubrique de données du mode dépenses à une date différente**

Les données du mode dépense peuvent être transférées d'une date à l'autre en changeant la date sur l'écran EDIT. Voir, " Modification d'une rubrique de données " à la page 57 pour le détail.

#### **Copie d'une rubrique de données**

Cette fonction permet de copier certaines données et de gagner du temps quand plusieurs rubriques de données comportant les mêmes informations doivent être entrées. Copier simplement l'original et procéder ensuite aux modifications nécessaires pour créer une nouvelle rubrique de données.

- 1. Passer au mode contenant la rubrique de données à copier.
- 2. Chercher et afficher la rubrique de données à copier.
- 3. Appuyer une ou deux fois sur **FUNCTION** pour afficher le menu de fonctions.
- 4. Appuyer sur la touche numérique appropriée pour choisir **ITEM COPY**.
- Une copie de la rubrique de données choisie en 2 ci-dessus apparaît à la position du curseur.
- 5. Procéder à toutes les modifications nécessaires.
- Dans le cas de données du mode agenda, dépenses, " A faire " et anniversaire, la date peut aussi être changée.
- 6. Quand toutes les modifications sont terminées, appuyer sur **ENTER** pour les sauvegarder.

# **Gestion de la mémoire**

La gestion de la mémoire permet de nettoyer les adresses des données utilisateur dans la RAM, et d'augmenter la taille de la mémoire utilisée pour l'enregistrement des données.

#### **Remarque**

- La mémoire de l'appareil SF est conçue pour faciliter au mieux la saisie et le rappel des données. Toutefois lorsque la saisie et l'effacement de données sont souvent répétés, il se peut qu'il soit impossible d'enregistrer de nouvelles données, bien que la mémoire ne contienne pas encore le maximum de données. Le cas échéant, il est nécessaire d'optimiser la mémoire en la nettoyant et libérant de l'espace.
- 1. Accéder à un mode à l'exception du mode Calculette ou Conversion.
- 2. Appuyer une ou deux fois sur **FUNCTION** pour afficher le menu de fonctions.
- 3. Appuyer sur la touche numérique appropriée pour sélectionner **MEMORY MANAGE**.
- 4. Appuyer sur **ENTER**.
- Pour sortir de la gestion de la mémoire, appuyer sur **ESC**.

# **Mode d'emploi de la fonction secret**

La fonction secret permet de protéger les données qui doivent rester confidentielles à l'aide d'un mot de passe connu du seul usager. Il est possible d'entrer des données du répertoire téléphonique, du mode mémo, de l'agenda, du mode " A faire ", du mode dépenses et de l'anniversaire dans la zone de mémoire secrète.

#### **Important !**

Une fois qu'un mot de passe est enregistré, il est impossible de le supprimer sans effectuer l'opération de réinitialisation décrite page 19. Si le mot de passe est oublié, il est impossible de rappeler les données sauvegardées dans la zone de mémoire secrète et d'utiliser la fonction secret à moins d'effectuer l'opération de réinitialisation. Veiller à ne pas oublier le mot de passe!

#### **Création d'une zone de mémoire secrète**

- 1. Passer au mode répertoire téléphonique, mémo, agenda, " A faire ", dépenses ou anniversaire.
- 2. Appuyer sur **SECRET** pour passer à l'écran d'entrée du mot de passe.

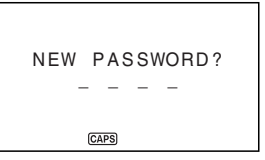

- 3. Entrer le mot qui va servir de mot de passe secret, et appuyer sur **ENTER**.
- Un mot de passe peut comprendre jusqu'à 4 lettres, chiffres et symboles.
- 4. Spécifier le nouveau le mot de passe et appuyer sur **ENTER**.
- L'exemple suivant est celui d'un écran du répertoire téléphonique.

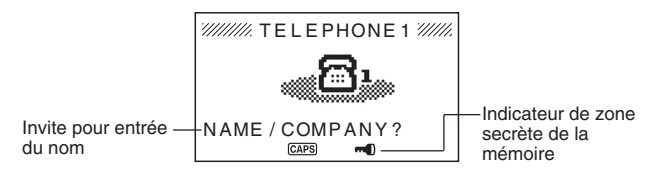

5. Dans la zone secrète de la mémoire, il est possible de changer de mode, d'entrer, de modifier ou de supprimer des données en procédant comme expliqué dans ce manuel pour chacun des modes.

F **60**

- 6. Pour sortir de la zone secrète de la mémoire (et revenir à la mémoire normale), appuyer sur **SECRET**.
- L'indicateur " <a>
" disparaît alors de l'écran.

#### **Passage à une zone de mémoire secrète**

- 1. Passer au mode répertoire téléphonique, mémo, agenda, " A faire ", dépenses ou anniversaire.
- 2. Appuyer sur **SECRET** pour afficher l'écran d'entrer du mot de passe.

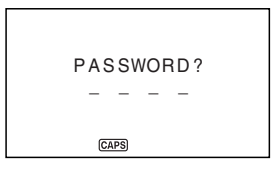

- 3. Entrer le mot de passe.
- 4. Appuyer sur **ENTER** pour entrer dans la zone secrète de la mémoire du mode choisi en 1 ci-dessus.
- Si le mot de passe entrée à l'étape 3 ci-dessus ne correspond pas à celui mémorisé, le message " **PASSWORD MISMATCH!** (Mot de passe incorrect !) " apparaît.

#### **Modification d'un mot de passe**

- 1. Procéder comme indiqué dans " Passage à une zone de mémoire secrète " pour accéder à la zone de mémoire secrète.
- 2. Appuyer une ou deux fois sur **FUNCTION** pour afficher le menu de fonctions.
- 3. Appuyer sur la touche numérique appropriée pour choisir **PASSWORD EDIT**.
- Le message "**PASSWORD EDIT NEW PASSWORD?** (Enregistrer un nouveau mot de passe?) " apparaît.
- 4 Spécifier un nouveau mot de passe et appyez sur **ENTER**.
- Le message " **PLS RE-TYPE NEW PASSWORD!** (Retaper le mot de passe) " apparaît.
- 5. Spécifier de nouveau le mot de passe saisi à l'étape 4.
- 6. Appuyer sur **ENTER**.
- Si le mot de passe correspond, le message "**PASSWORD OK!** (Mot de passe correct !) " apparaît, et le nouveau mot de passe est enregistré.
- Si le mot de passe ne correspond pas, le message "**PASSWORD MISMATCH!** " apparaît, et l'écran d'entrée de mot de passe de l'étape 4 réapparaît.

# **Transfert de données de la zone de mémoire normale à une zone de mémoire secrète**

- 1. Passer au mode répertoire téléphonique, mémo, agenda, " A faire ", dépenses ou anniversaire quand la SF n'est pas en zone secrète de la mémoire.
- La procédure n'est pas possible si aucun mot de passe n'est enregistré. Enregistrer d'abord un mot de passe.
- 2. Chercher et afficher les données à déplacer.
- 3. Appuyer une ou deux fois sur **FUNCTION** pour afficher le menu de fonctions.
- 4. Appuyer sur la touche numérique appropriée pour choisir **TO SECRET AREA**.
- Une invite apparaît pour entrer le mot de passe mémorisé pour la zone secrète de la mémoire.
- 5. Entrer le mot de passe.
- 6. Appuyer sur **ENTER** pour transférer les données choisies de la zone de mémoire normale à la zone de mémoire secrète ou appuyer sur **ESC** pour terminer l'opération sans rien transférer.
- Si le mot de passe entrée à l'étape 5 ne correspond pas à celui mémorisé, le message " **PASSWORD MISMATCH!** " apparaît.
- Quand les données sont transférées dans la zone de mémoire secrète, elles sont automatiquement annulées de la zone de mémoire normale.

#### **Transfert de données d'une zone de mémoire secrète à la zone de mémoire normale**

- 1. Passer au mode répertoire téléphonique, mémo, agenda, " A faire ", dépenses ou anniversaire.
- 2. Passer dans la zone secrète de la mémoire.
- 3. Chercher et afficher les données à déplacer.
- 4. Appuyer une ou deux fois sur **FUNCTION** pour afficher le menu de fonctions.
- 5. Appuyer sur la touche numérique appropriée pour choisir **TO OPEN AREA**.
- 6. Appuyer sur **ENTER** pour transférer les données choisies de la zone de mémoire secrète à la zone de mémoire normale, ou appuyer sur **ESC** pour terminer l'opération sans rien transférer.
- Quand les données sont transférées dans la zone de mémoire normale, elles sont automatiquement annulées de la zone de mémoire secrète.
- Lorsque le transfert de données est terminé, l'affichage des données de la zone où les données doivent être transférées apparaît.

# **4ème PARTIE**

# **Fonctions d'indication de l'heure**

# **Mode d'emploi de la fonction heure locale**

La fonction heure locale permet d'afficher l'heure et la date du fuseau horaire de résidence. Il est également possible de régler une alarme quotidienne qui retentit chaque jour à la même heure.

#### **Affichages de l'heure locale...**

Il y a deux écrans d'affichage de l'heure locale.

#### **Affichage de l'heure locale**

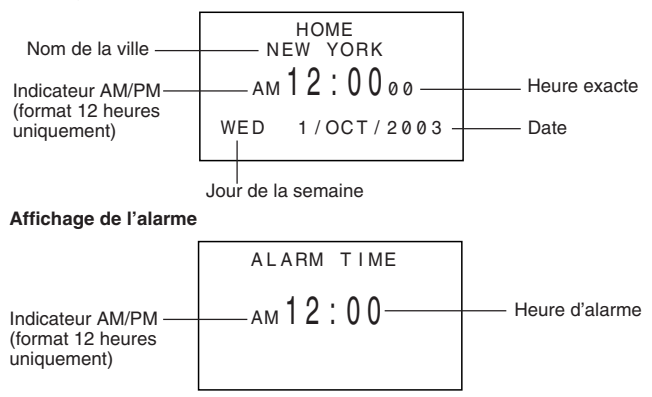

Utiliser **CLOCK** pour passer de l'écran heure locale à l'écran alarme et inversement.

#### **Affichage de l'heure locale**

Appuyer sur **CLOCK** pour afficher l'heure locale actuelle.

#### **Réglage du fuseau de l'heure locale**

1. Appuyer sur **CLOCK** pour afficher l'heure locale en cours.

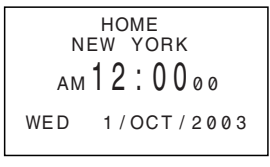

- 2. Appuyer sur **FUNCTION** pour afficher le menu de fonctions.
- 3. Appuyer sur la touche numérique appropriée pour choisir **TIME ZONE**.

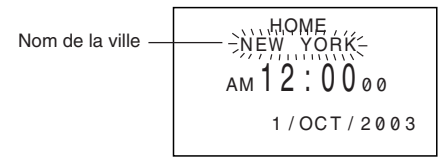

- 4. Utiliser les touches de curseur ▲ et ▼ pour changer le fuseau horaire clignotant.
- Noter que le nom de ville change en même temps.
- 5. Quand le fuseau horaire voulu de l'heure locale clignote (et que le nom de la ville voulu est indiqué sur l'écran), appuyer sur **ENTER** pour sauvegarder le nouveau fuseau.

$$
\begin{array}{|c|} \hline & \text{HOME} \\ \text{HONG KONG} \\ \hline \text{PM 1:0000} \\ \text{WED 1/OCT/2003} \\\hline \end{array}
$$

F **64**

## **Réglage de l'heure locale**

- 1. Afficher l'heure locale en cours.
- 2. Appuyer sur **EDIT**.
- Les chiffres en clignotement sur l'écran sont les chiffres réglables.
- 3. Utiliser les touches de déplacement du curseur *H* et *J* pour déplacer le clignotement sur l'écran de l'heure locale. Quand un nombre est sélectionné (clignote), il peut être remplacé par une nouvelle valeur.
- Il est possible de modifier le réglage de l'heure locale même après sélection de l'heure d'été (DST).
- Utiliser le format 12 heures si l'heure locale est réglée en format 12 heures, ou choisir le format 24 heures dans le cas contraire.
- A chaque pression de **AM/PM**, le matin (AM) ou l'après-midi (PM) est sélectionné.
- Toute entrée non valide (26 pour l'heure, 65 pour les minutes) est ignorée.
- Les années sont pré-programmées de 1901 à 2099.
- 4. Après avoir réglé l'heure et la date, appuyer sur **ENTER** pour sauvegarder.
- Le compte des secondes est remis à " 00 " par la touche **ENTER**.

#### **Commutation de l'indication de l'heure locale du format 12 heures au format 24 heures**

Pour indiquer l'heure locale dans le format de 12 heures ou de 24 heures, il faut appuyer sur **12/24** lorsque l'heuve locale est affichée.

- Le réglage 12/24 heures fonctionne comme un va-et-vient. En d'autres termes, l'affichage de l'heure locale passe d'un format à l'autre toutes les fois que l'option **12/24 HOURS** du menu est appelée.
- Le réglage 12/24 heures effectué s'applique aux heures affichées sur les écrans agenda, heure locale et heure dans le monde.

#### **Commutation de l'heure locale de l'heure normale à l'heure d'été**

- 1. Afficher l'heure locale en cours.
- 2. Appuyer sur **DST** pour activer ou désactiver l'heure d'été.
- Le réglage heure normale/heure d'été est commutable. C'est-à-dire qu'à chaque pression de la touche **DST**, l'heure locale passe d'un réglage à l'autre.
- L'écran suivant est un exemple avec indicateur **DST** (qui indique que l'heure d'éte est validée).

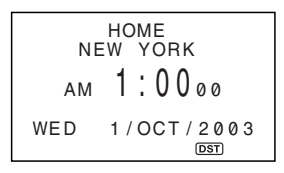

#### **Réglage de l'alarme quotidienne**

- 1. Afficher l'heure locale en cours.
- 2. Appuyer plusieurs fois de suite sur **CLOCK** pour afficher l'heure d'alarme en cours.
- 3. Appuyer sur **EDIT**.
- Les chiffres en clignotement sont les chiffres réglables.
- 4. A l'aide des touches de déplacement du curseur *H* et *J* changer les chiffres en clignotement. Pour changer l'heure, entrer une nouvelle valeur.
- Utiliser le format 12 heures si l'heure locale est réglée en format 12 heures, ou choisir le format 24 heures dans le cas contraire.
- A chaque pression de **AM/PM**, le matin (AM) ou l'après-midi (PM) est sélectionné.
- Toute entrée non valide (26 pour l'heure, 65 pour les minutes) est ignorée.
- 5. Après avoir réglé l'heure d'alarme, appuyer sur **ENTER**.
- 6. Utiliser *H* et *J* pour sélectionner le réglage d'alarme quotidienne souhaité.
- 7. Appuyer sur **ENTER** pour valider le réglage.
- L'indicateur "  $\triangleright$ " sur l'écran indique que l'alarme quotidienne est activée.

#### **Alarme quotidienne...**

Quand une alarme a été réglée, une sonnerie retentit tous les jours à la même heure (si **ALARM TIME** est réglé sur **ON**).

#### **Choix du format de la date**

- 1. Afficher l'heure locale en cours.
- 2. Appuyer sur **FUNCTION** pour afficher le menu de fonctions.
- 3. Appuyer sur la touche numérique appropriée pour choisir **DATE FORMAT**.
- 4. Choisir le format par entrée d'un chiffre.
- Voici un exemple des différents formats.
	- 1 D/M/Y: 1/JAN/2004
	- 2 M/D/Y: JAN/1/2004
	- 3 Y/M/D: 2004/1/1
- Le format de date spécifié ici est valide pour les modes Agenda, Dépenses, Anniversaire et A faire.

# **Mode d'emploi de la fonction heure dans le monde**

Cette fonction permet de connaître l'heure dans les 33 villes du monde. Deux villes peuvent être spécifiées pour indiquer l'heure dans le monde.

Les heures et les dates indiquées sur les écrans d'heure dans le monde sont basées sur le réglage de l'heure locale en cours.

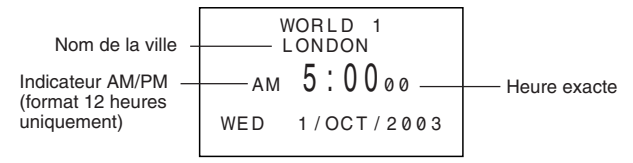

#### **Affichage de l'heure dans le monde**

Pour passer de l'indication de l'heure locale à celle de l'heure dans le monde 1, appuyer sur **CLOCK** lorsque l'heure locale est indiquée. Il est possible de voir l'heure dans le monde 2 en appuyant une seconde fois sur la touche **CLOCK**.

Le fuseau horaire choisi lors de la dernière utilisation de l'heure dans le monde est celui qui apparaît sur l'écran.

#### **Réglage du fuseau de l'heure dans le monde**

Passer au mode heure dans le monde et procéder comme décrit dans " Réglage du fuseau de l'heure locale ", page 64. Des réglages séparés peuvent être effectués pour l'heure dans le monde 1 et l'heure dans le monde 2.

#### **Commutation de l'heure dans un fuseau donné de l'heure normale à l'heure d'été**

Sélectionner le fuseau de l'heure dans le monde pour lequel l'heure d'été doit être réglée, puis procéder comme décrit dans " Commutation de l'heure locale de l'heure normale à l'heure d'été ", page 66.

# **Liste de villes**

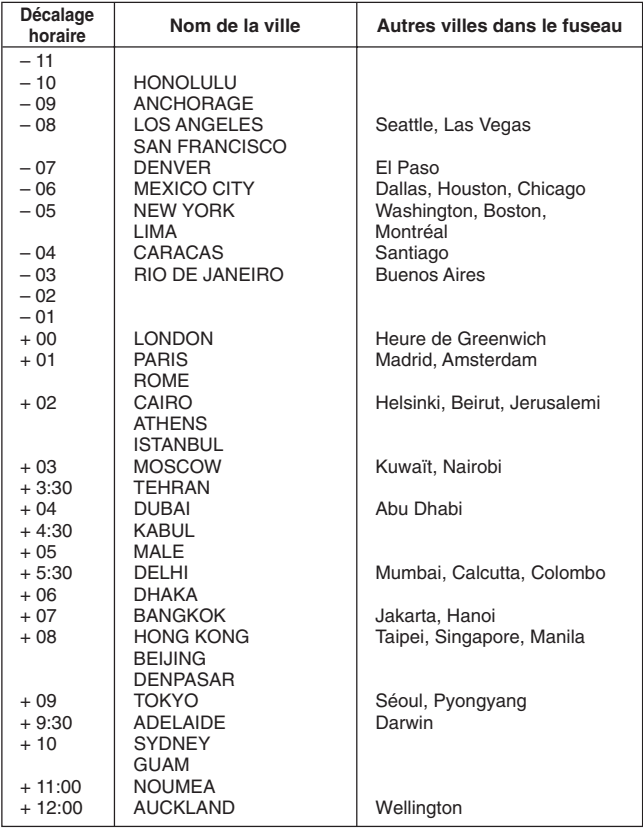

# 5ème PARTIE Fonctions calculette **5ème PARTIE**

# **Fonctions calculette**

# **Mode d'emploi de la calculette**

En mode calculette, certaines des touches de la SF sont réservées aux fonctions de calcul.

#### **Passage au mode calculette**

Appuyer sur **CAL** pour passer au mode calculette.

## **Touches du mode calculette...**

L'illustration suivante montre les touches utilisées en mode calculette.

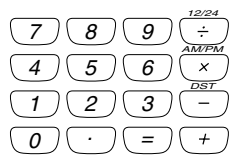

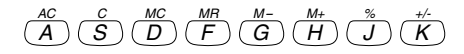
- **AC** vide complètement la calculette (sauf la mémoire de la calculette).
- Utiliser **C** pour effacer une valeur si l'opérateur suivant cette valeur n'a pas encore été entré.
- Utiliser les touches numériques ( **0** à **9** ) pour entrer les valeurs. Appuyer sur • pour entrer la virgule.
- Utiliser les touches **MC**, **MR**, **M***@* et **M+** pour effectuer des calculs en mémoire.
	- **MC** vide la mémoire de la calculette.
	- **MR** permet de rappeler le contenu de la mémoire de la calculette.
	- **M***@* permet de soustraire la valeur affichée sur l'écran de la valeur se trouvant dans la mémoire. Appuyer sur **M***@* pour procéder à un calcul et en soustraire le résultat de la valeur se trouvant dans la mémoire.
	- **M+** permet d'ajouter la valeur affichée sur l'écran à la valeur se trouvant dans la mémoire. Appuyer sur **M+** pour procéder à un calcul et en ajouter le résultat à la valeur se trouvant dans la mémoire.
- Utiliser les touches  $+$ ,  $-$ ,  $\times$  et  $\div$  pour spécifier l'opération arithmétique repérée sur chacune des touches.
- Utiliser  $+/-$  pour changer de signe.
- **=** permet de procéder à un calcul et d'en afficher le résultat.
- % permet de calculer des pourcentages.

## **Exécution de calculs**

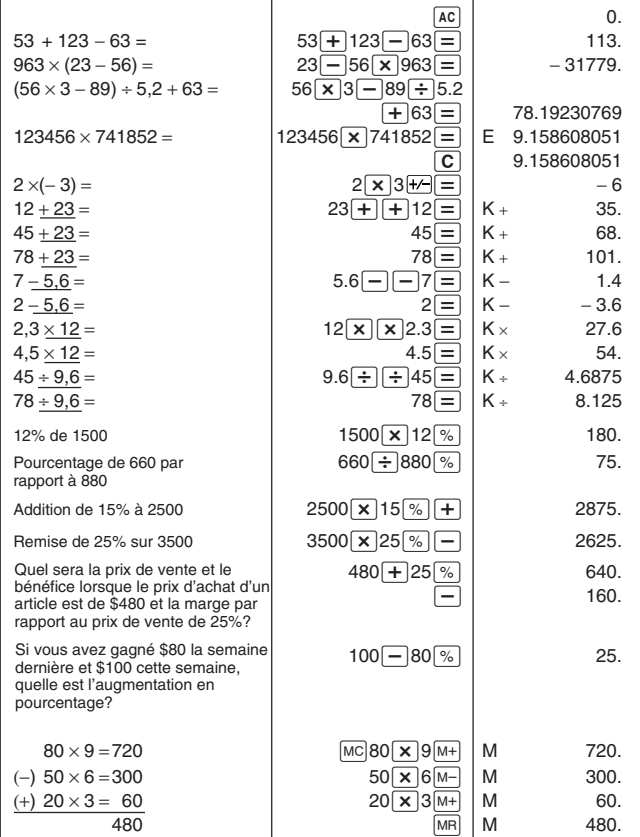

F **72**

#### **Calculs de constantes**

- 
- $\left| \frac{\overline{x}}{1} \right|$  1. Passer au mode calculette.
- $3 + 2$  2. Entrer le calcul en appuyant deux fois sur la touche de l'opérateur arithmétique. L'indicateur " **K** " apparaît sur l'écran pour indiquer le calcul d'une constante.
	- Cette technique de calcul de constante peut être utilisée pour les additions, les soustractions, les multiplications et les divisions.
- *u* 3. Appuyer sur **=** pour afficher le résultat initial (dans ce cas 5).
- *u* 4. Appuyer à nouveau sur **=** pour ajouter 3 au résultat (dans ce cas  $5 + 3 = 8$ ).
	- Ces opérations peuvent être répétées autant de fois que nécessaire. A chaque action sur **=**, le résultat précédemment obtenu est ajouté à, soustrait à, multiplié par ou divisé par la valeur placée à gauche de l'opérateur arithmétique.
	- Pour vider un calcul de constante, appuyer sur **AC**.

## **Correction des erreurs de calcul**

Si la valeur entrée est erronée, appuyer sur **C** et la entrer la bonne valeur. En cas d'erreur d'opérateur arithmétique, appuyer simplement sur le bon opérateur (  $+$ ,  $-$ ,  $\times$ ,  $\div$ ) avant d'entrer la valeur suivante.

#### **Erreurs de calcul...**

Toutes les fois qu'une erreur de calcul se produit, l'indicateur " **E** " apparaît sur l'écran.

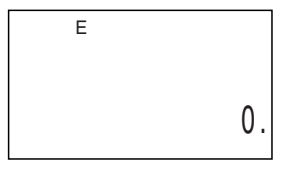

Toutes les conditions suivantes sont traitées comme des erreurs.

- Le nombre de chiffres de la mantisse d'un résultat intermédiaire ou final est supérieur à 10.
- Le nombre de chiffres de la mantisse d'une valeur entrée en mémoire est supérieur à 10. Dans ce cas, la SF retient automatiquement la dernière valeur mémorisée non supérieure à 10 chiffres.
- Division par zéro.

#### **Suppression des erreurs**

Appuyer sur **C** pour poursuivre les calculs. Pour vider l'écran et recommencer, appuyer sur **AC**.

# **Utilisation du mode de conversion de devises**

Le mode de conversion de devises permet de convertir une devise dans une autre. Il permet aussi de spécifier des taux croisés pour convertir différents couples de devises.

#### **Accès au mode de conversion de devises**

- 1. Appuyer sur **CONVERSION** pour accéder au mode de conversion.
- 2. Appuyer sur **1** pour sélectionner **CURRENCY CON**.

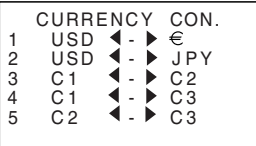

#### **Pour fixer un taux de change**

- A l'origine, ce mode est réglé pour la conversion entre les dollars (\$), les euros  $(\in)$  et les yen  $(\nle)$ .
- Veillez à fixer les taux corrects avant d'effectuer une conversion.
- Vous pouvez changer les noms de devises et fixer les taux de change que vous voulez utiliser pour les conversions.

#### **Exemple**

Fixer les taux de conversion suivants.  $$1 \text{ } (1) = 61142$ 

- 1. Accéder au mode de conversion de devises.
- 2. Appuyer sur 1 pour sélectionner  $1 \text{ USD} \blacktriangleleft \blacktriangleright \in$ .
- 3. Appuyer sur **EDIT**.
- 4. Appuyer sur  $\blacktriangledown$ .
- 5. Spécifier le taux de change de l'euro 2 par rapport au dollar (1).
- 6. Appuyer sur **ENTER**.

#### **Pour voir les taux de conversion actuels**

En mode de conversion de devises, sélectionner la devise dont le taux doit être contrôlé, puis appuyer sur la touche **EDIT** puis ▼ pour afficher le taux.

#### **Pour convertir une devise**

#### **Exemple**

A combien d'euros  $(\in)$  correspondent 50\$ (dollars) ?

- 1. Accéder au mode de conversion de devises.
- 2. Appuyer sur 1 pour sélectionner 1 USD  $\blacktriangleleft \blacktriangleright \in$ .
- 3. Entrer 5 0.
- 4. Appuyer sur ▶ pour convertir les dollars en euros.
- La valeur convertie apparaît à l'écran.
- Appuyer sur *H* pour convertir les euros en dollars.

#### **Pour changer le nom et le taux des devises**

#### **Exemple 1**

Pour spécifier un taux de change de  $1 \in (euro) = £1,63$  (GBP)

- 1. Accéder au mode de conversion de devises.
- 2. Appuyer sur **3** pour sélectionner **C1** *H* **–** *J* **C2**.
- 3. Appuyer sur **EDIT**.
- 4. Entrer  $\in$ .
- 5. Appuyer le nombre de fois nécessaire sur *J* pour faire avancer le curseur vers **C2** et entrer G B P.
- Le nom de chaque devise peut contenir cinq caractères au maximum.
- 6. Utiliser la touche ▼ pour positionner le curseur sur l'entrée RATE.
- 7. Entrer 1, 6.3.
- En cas d'erreur de saisie, appuyer sur **C** pour effacer la valeur et recommencer.
- 8. Appuyer sur **ENTER**.
- La valeur entrée est enregistrée.

#### **Exemple 2**

Pour spécifier un taux de change de  $1 \in (euro) = DM 1,948261 (DEM)$ 

- 9. Appuyer sur **ESC** pour revenir à l'écran initial du mode de conversion de devise actuel.
- Les taux fixés dans l'exemple 1 apparaissent.
- 10. Appuyer sur 4 pour sélectionner  $C1 \blacktriangleleft \blacktriangleright C3$ .
- Si un taux est déjà affecté à C1, il apparaît à ce moment. Dans cet exemple, "  $∈$  " est affecté à C1, et  $∈$  **+**  $\triangleright$  C3 est affiché.
- 11. Appuyer sur **EDIT**.
- 12. Appuyer le nombre de fois nécessaire sur  $\triangleright$  pour faire avancer le curseur vers C3 et saisir D E M.
- 13. Utiliser la touche ▼ pour positionner le curseur sur l'entrée RATE.
- 14. Entrer 1 .9 4 8 2 6 1.
- Le taux peut consister en 10 chiffres au maximum.
- 15. Appuyer sur **ENTER**.
- La valeur entrée est enregistrée.
- La conversion No.5 s'effectue automatiquement lorsque les No. 3 et 4 sont spécifiés. Le nom de la devise et le taux de change du No.5 changent automatiquement.

#### **A propos des erreurs de conversion...**

Toutes les fois qu'une erreur de calcul se produit, l'indicateur " **E** " apparaît sur l'écran.

$$
\begin{array}{c}\n\text{ \tiny{CURRENCY\ \tiny{CON.}}}\n\\ \n\text{ \tiny{USD}} & \rightarrow \text{ JPY} \\
\text{ \tiny{E}} & \text{ \tiny{I.}}\n\\ \n\text{ \tiny{1.19.9999999.}}\n\end{array}
$$

Une erreur se produit dans le cas suivant.

Le nombre de chiffres de la mantisse d'un résultat intermédiaire ou final est supérieur à 10.

#### **Suppression des erreurs**

Appuyer sur **AC** ou **C** pour supprimer les erreurs de conversion.

## **Utilisation du monde de conversion métrique**

Utiliser ce mode pour convertir des mètres et des yards, des kilogrammes et des livres, des degrés Fahrenheit et Celsius, etc.

#### **Pour accéder au mode de conversion métrique**

- 1. Appuyer sur **CONVERSION** pour accéder au mode de conversion.
- 2. Appuyer sur **2** pour sélectionner **METRIC CON**.

#### **Pour effectuer une conversion métrique**

#### **Exemple 1**

Pour convertir 5 yards en mètres.

- 1. Accéder au mode de conversion métrique.
- 2. Appuyer sur 1 pour sélectionner  $vd \cdot \cdot \cdot$  m.
- 3. Entrer 5.
- 4. Appuyer sur ▶ pour convertir les yards en mètres.
- Le résultat de la conversion apparaît à l'écran.
- Pour convertir les mètres en yards il faut appuyer sur *H*.

#### **Exemple 2**

Pour convertir 28 degrés Celsius en Fahrenheit.

- 1. Accéder au mode de conversion métrique.
- 2. Appuyer sur  $\blacktriangledown$ .
- 3. Appuyer sur 2 pour sélectionner  ${}^{\circ}C \blacktriangleleft \blacktriangleright {}^{\circ}F$ .
- 4. Entrer 2 8.
- 5. Appuyer sur *J* pour convertir les degrés Celsius en Fahrenheit.
- Le résultat de la conversion apparaît à l'écran.
- Pour convertir les Fahrenheit en Celsius il faut appuyer sur *H*.
- Lorsque les degrés sont convertis en Fahrenheit, le résultat est arrondi à un entier. Lorsqu'ils sont convertis en Celsius, le résultat est arrondi à un chiffre après la virgule.

# **6ème PARTIE**

# **Communication de données**

Les données d'une SF CASIO peuvent être transférées sur une autre SF ou sur un ordinateur personnel. Ces opérations peuvent être effectuées dans les modes répertoire téléphonique, mémo, agenda, calendrier, " A faire ", dépenses ou anniversaire.

La communication de données est possible sur les modèles SF suivants. SF-4990, SF-6990, SF-7990.

Le transfert de données vers d'autres modèles SF est possible en se connectant à un ordinateur par l'intermédiaire du le logiciel FA-127 Version 1.5.

# **Installation pour la communication de données**

Les préparatifs nécessaires pour la communication de données entre deux SF ou entre ce modèle SF et un ordinateur sont décrits ci-dessous.

#### **Raccordement de la SF-4990/SF-6990/SF-7990 à une autre SF**

- 1. Vérifier que les deux machines sont hors circuit.
- 2. Ouvrez les couvercles des prises de communication de données sur les deux machines SF.
- 3. Raccorder les deux machines à l'aide du câble SB-63 en option.
- La fiche à trois broches du câble SB-63 est de type à deux pas. Pour insérer la fiche, enfoncez à fond dans la prise.

#### **Important !**

Ne pas oublier de refermer les couvercles des machines SF lorsqu'aucune communication de données n'est effectuée.

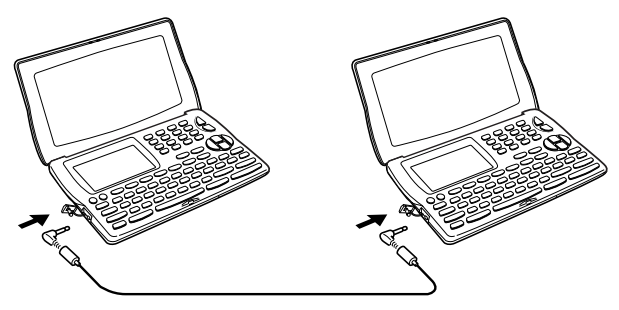

#### **Communication de données entre la SF et un ordinateur personnel**

Consultez le manuel fourni avec le FA-127 Version 1.5 pour les détails concernant le raccordement à un ordinateur et les réglages nécessaires pour la communication.

#### **Remarque**

- Le kit de communication de données CASIO peut ne pas être livré avec certains appareils SF. Si le kit de communication de données n'est pas livré avec votre agenda, contactez votre revendeur pour vous en procurer un. Il existe toute une variété de kits CASIO spécialement conçus pour la communication de données entre différents types d'ordinateurs et d'appareils SF. Pour cette raison, vous devez noter les points importants suivants avant d'acheter un kit de communication. Pour toute question au sujet du matériel nécessaire dans votre cas précis, consultez votre revendeur.
	- Assurez-vous que le kit de communication de données est conçu pour le modèle d'ordinateur personnel que vous utilisez.
	- Si vous ne pouvez pas vous procurer le kit approprié dans votre pays, consultez votre revendeur qui vous dira quand il doit être commercialisé.
	- Pour des informations détaillées sur la liaison entre la SF et un ordinateur personnel, voir le mode d'emploi fourni dans l'emballage.

## **Réglage des paramètres matériel de la SF**

- 1. Appuyer une ou deux fois sur **FUNCTION** pour afficher le menu de fonctions.
- 2. Appuyer sur la touche numérique appropriée pour choisir **DATA COMM**.
- 3. Appuyer sur **3** pour choisir **SET UP PAR**.

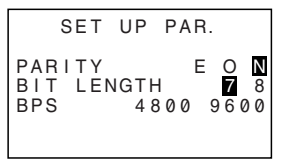

- Les options en surbrillance sur l'écran sont les paramètres en cours.
- Le paramètre **PARITY** clignote parce qu'il est sélectionné.
- 4. Passer d'un paramètre à l'autre à l'aide des touches ▲ et ▼.
- 5. Changer l'option en surbrillance à l'aide des touches  $\blacktriangleleft$  et  $\blacktriangleright$ .
- 6. Appuyer sur **ENTER** pour sauvegarder les nouveaux paramètres.

#### **Paramètres de communication...**

Les paramètres de communication permettent à deux machines en communication de se comprendre. Les explications qui suivent sont fournies à titre indicatif uniquement. La seule chose à ne pas oublier est que les paramètres doivent être réglés sur les mêmes valeurs côté réception et côté émission. Dans le cas contraire, les données ne pourront pas être transférées.

#### **PARITY (Parité)**

La parité est utilisée pour la détection des erreurs pendant un échange de données. La parité de la SF peut être réglée sur pair (E), impair (O) ou néant (N).

#### **BIT LENGTH (Longueur de bit)**

Le paramètre de longueur de bit indique le nombre de bits à utiliser pour chaque caractère. La longueur de bit de la SF peut être réglée sur 7 bits ou 8 bits.

#### **BPS**

Les lettres " BPS " signifient " bits par seconde " et représentent la vitesse à laquelle les données sont transmises. Cette vitesse est réglable sur 4800 ou 9600.

#### **Réglage de la SF pour la réception de données**

- 1. Appuyer une ou deux fois sur **FUNCTION** pour afficher le menu de fonctions.
- Pour sauvegarder les données reçues dans la zone de mémoire secrète, il faut ouvrir la zone de mémoire secrète à ce moment, sinon les données seront sauvegardées dans la zone de mémoire normale.
- 2. Appuyer sur la touche numérique appropriée pour choisir **DATA COMM**.
- 3. Appuyer sur **2** pour choisir **RECEIVE**.

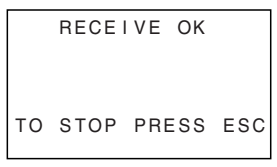

- Ce message indique que l'unité de réception est en attente des données. Effectuer les opérations nécessaires pour envoyer des données depuis une autre SF ou depuis un ordinateur personnel (voir le manuel de l'interface pour le détail).
- Pour interrompre à tout moment l'opération de réception, appuyer sur **ESC**.
- La marche à suivre est la même que les données soient émises par une autre SF ou par un ordinateur personnel.
- 4. Quand la SF commence à recevoir les données, l'écran suivant est affiché.

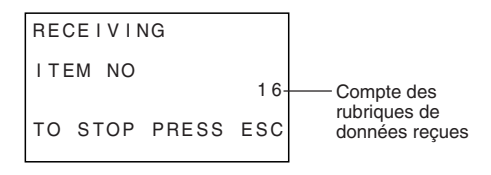

- Le nombre des rubriques de données reçues est indiqué sur l'écran.
- En cas d'erreur pendant la réception des données, le message " **TRANSMIT ERROR!** " apparaît sur l'écran. Appuyer sur **ESC** pour vider ce message.
- Les données reçues sont ajoutées aux données sauvegardées dans la mémoire. Quand la mémoire est pleine, le message " **MEMORY FULL!** " apparaît et le transfert des données s'interrompt. Appuyer sur **ESC** pour vider ce message.
- Si une alarme (Alarme quotidienne ou Alarme agenda) retentit pendant la réception des données, la sonnerie ne retentit que lorsque l'opération de réception des données est terminée.

## **Emission de données**

Cette section contient les instructions nécessaires pour envoyer des données depuis cette SF vers une autre SF ou vers un ordinateur personnel. Différentes manières de procéder sont possibles selon le mode et le nombre de rubriques de données à envoyer.

#### **Types de transfert de données...**

Les données peuvent être transférées de plusieurs manières.

#### • **Rubriques de données de mode**

Cette méthode permet de transférer depuis la SF toutes les rubriques de données sauvegardées dans le répertoire téléphonique, le mode mémo, le mode " A faire ", le calendrier ou le mode anniversaire.

Elle peut également être utilisée pour envoyer toutes les données de l'agenda ou du mode dépenses, ou sauvegardées pour une période donnée (d'une date à une autre).

Elle peut également être utilisée pour envoyer toutes les données en surbrillance du calendrier pour une période donnée (d'un mois à un autre).

#### • **Données mensuelles**

Cette méthode permet d'envoyer les données en surbrillance d'un mois donné.

#### • **Toutes les rubriques de données**

Cette méthode permet d'envoyer toutes les rubriques de données du répertoire téléphonique, du mode mémo, du mode anniversaire, du mode agenda, du mode " A faire ", du mode dépenses ou du calendrier de la SF.

#### **Remarque**

• Si une alarme (Alarme quotidienne ou Alarme agenda) retentit pendant l'émission des données, la sonnerie ne retentit que lorsque l'opération d'émission des données est terminée.

#### **Emission de toutes les données**

- 1. Depuis un écran initial, appuyer une ou deux fois sur **FUNCTION** pour afficher le menu de fonctions.
- Noter qu'avec cette opération, toutes les données de la zone secrète ou de la zone normale sont transférées. Bien vérifier la zone dans laquelle on se trouve (zone secrète ou zone normale) avant de procéder.
- 2. Appuyer sur la touche numérique appropriée pour choisir **DATA COMM**.
- 3. Appuyer sur **1** pour choisir **SEND**.
- 4. Appuyer sur **2** pour choisir **ALL DATA**.
- 5. Appuyer sur **ENTER** pour commencer l'émission ou sur **ESC** pour interrompre l'opération sans rien envoyer.

**SENDING** 

TO STOP PRESS ESC

- Les données sont envoyées dans l'ordre: répertoire téléphonique, mode mémo, mode anniversaire, agenda, calendrier, " A faire ", dépenses.
- Pour interrompre à tout moment l'opération d'émission appuyer sur **ESC**.
- En cas d'erreur pendant l'émission des données, le message " **TRANSMIT ERROR!** " apparaît sur l'écran. Appuyer sur **ESC** pour vider ce message.
- A l'émission de données vers un ordinateur personnel, certaines données de mode peuvent être ignorées selon la version du logiciel utilisée par l'ordinateur personnel pour le traitement des données SF.
- 6. Quand l'opération d'émission est terminée, l'écran revient à l'écran du mode qui était celui avant le début de l'émission.

#### **Emission d'un mois des données calendrier (en surbrillance)**

- 1. Appuyer une ou deux fois sur **FUNCTION** pour afficher le menu de fonctions en mode calendrier.
- 2. Appuyer sur la touche numérique appropriée pour choisir **DATA COMM**.
- 3. Appuyer sur **1** pour choisir **SEND**.
- 4. Appuyer sur **1** pour choisir **MODE DATA**.
- 5. Spécifier la période dont les dates en surbrillance doivent être envoyées.
- 6. Appuyer sur **ENTER** pour commencer l'émission ou sur **ESC** pour interrompre l'opération sans rien envoyer.
- Si le calendrier correspondant dans l'unité de réception contient déjà des dates en surbrillance, les données reçues sont ignorées. Supprimer la surbrillance dans l'unité de réception avant de procéder à l'émission des données.
- Pour interrompre à tout moment l'opération d'émission appuyer sur **ESC**.
- En cas d'erreur pendant l'émission des données, le message " **TRANSMIT ERROR!** " apparaît sur l'écran. Appuyer sur **ESC** pour vider ce message.
- 7. Lorsque les données ont été envoyées, l'écran santérieur à l'envoi des données réapparaît.

#### **Emission de toutes les données du répertoire téléphonique, du mode mémo, du mode " A faire " ou de l'anniversaire**

- 1. Appuyer une ou deux fois sur **FUNCTION** pour afficher le menu de fonctions en mode répertoire téléphonique, mémo, " A faire " ou anniversaire.
- L'opération suivante peut être effectuée depuis la zone de mémoire normale ou la zone de mémoire secrète.
- 2. Appuyer sur la touche numérique appropriée pour choisir **DATA COMM**.
- 3. Appuyer sur **1** pour choisir **SEND**.
- 4. Appuyer sur **1** pour choisir **MODE DATA**.
- 5. Appuyer sur **ENTER** pour commencer l'émission ou sur **ESC** pour interrompre l'opération sans rien envoyer.
- Pour interrompre à tout moment l'opération d'émission appuyer sur **ESC**.
- En cas d'erreur pendant l'émission des données, le message " **TRANSMIT ERROR!** " apparaît sur l'écran. Appuyer sur **ESC** pour vider ce message.
- 6. Quand l'opération d'émission est terminée, l'écran revient à l'écran initial du mode qui était celui avant le début de l'émission.

#### **Emission de toutes les données d'agenda, du mode calendrier ou de mode dépenses pendant une période spécifique**

- 1. En mode Agenda, Calendrier ou Dépenses, appuyer une ou deux fois sur **FUNCTION** pour afficher le menu de fonctions.
- L'opération suivante peut être effectuée depuis la zone de mémoire normale ou la zone de mémoire secrète.
- 2. Appuyer sur la touche numérique appropriée pour choisir **DATA COMM**.
- 3. Appuyer sur **1** pour choisir **SEND**.
- 4. Appuyer sur **1** pour choisir **MODE DATA**.

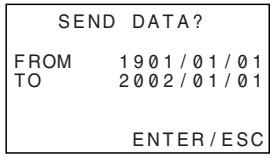

- 5. Déplacer le curseur à l'aide des touches *H* et*J* pour entrer la date de début et de fin de la période.
- Pour envoyer par exemple les données correspondant à la période du 1er ianvier 2004 au 1<sup>er</sup> avril 2004, appuyer sur ▶ pour amener le curseur sous le mois (2004/01/01) et appuyer sur **4**.
- 6. Après avoir spécifié la date de fin, appuyer sur **ENTER**. Appuyer sur **ENTER** pour commencer l'émission ou sur **ESC** pour interrompre l'opération sans rien envoyer.
- Pour interrompre à tout moment l'opération d'émission appuyer sur **ESC**.
- En cas d'erreur pendant l'émission des données, le message " **TRANSMIT ERROR!** " apparaît sur l'écran. Appuyer sur **ESC** pour vider ce message.
- 7. Quand l'émission est terminée, l'écran revient à l'écran du mode agenda, du mode calendrier ou du mode dépenses.

# 7ème PARTIE Références techniques **7ème PARTIE**

# **Références techniques**

# **Touches**

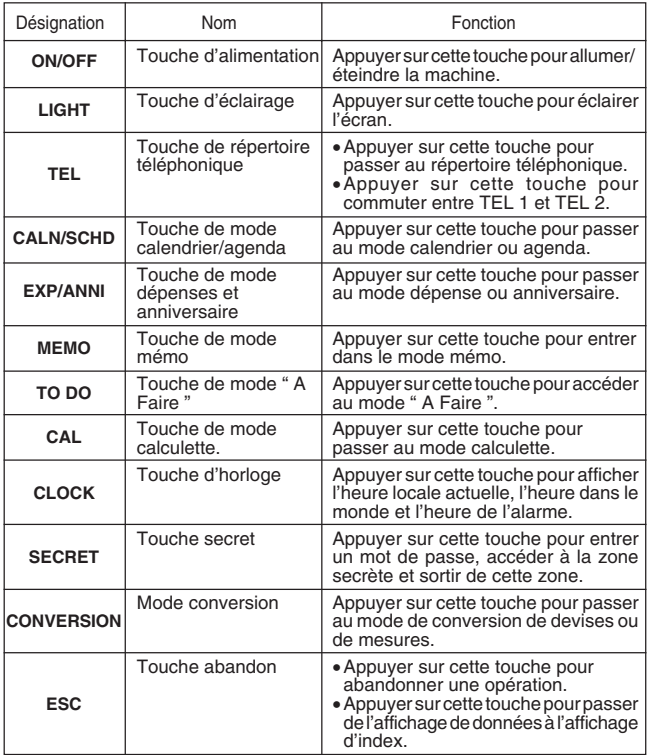

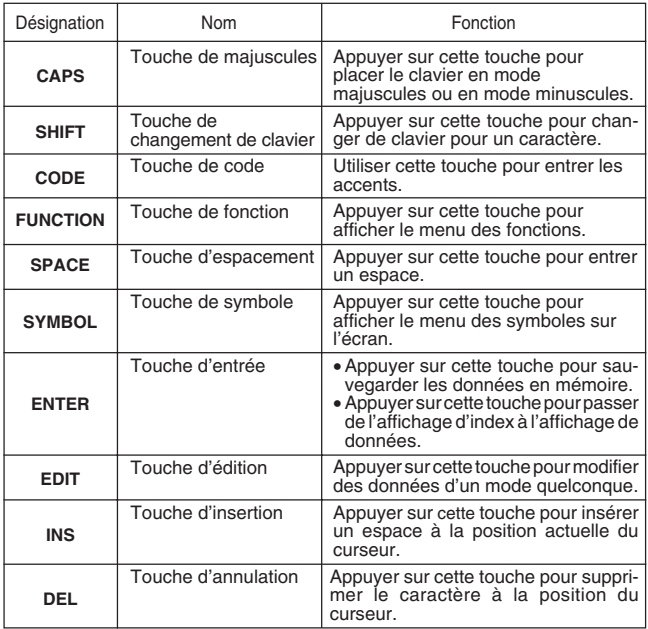

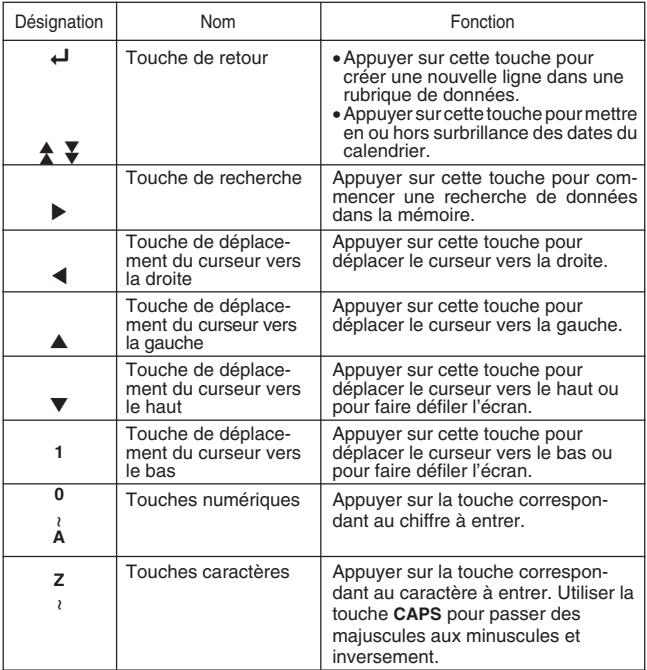

Pour plus d'informations sur les touches **AC**, **C**, **MC**, **MR**, **M–**, **M+**, **%**, **+/–**, *!*, *@*,  $\times$ ,  $\div$  et =, voir " Touches du mode calculette... ", page 70.

# **Capacité de sauvegarde**

La mémoire de 256K (SF-4990)/512K(SF-6990)/1M(SF-7990) kilo-octets comprend une zone de 258.696 (SF-4990)/520.840 (SF-6990)/1.045.128 (SF-7990) octets réservé à l'utilisateur. En terme de sauvegarde des données dans chacun des modes, la mémoire se répartit de la manière suivante.

#### **Répertoire téléphonique**

Environ 7.300 (SF-4990)/14.800 (SF-6990)/29.800 (SF-7990) dans les conditions suivantes:

8 caractères par nom

10 caractères par numéro de téléphone

Environ 4.700 (SF-4990)/9.400 (SF-6990)/19.000 (SF-7990) dans les conditions suivantes:

8 caractères par nom

10 caractères par numéro de téléphone

20 caractères par adresse e-mail

#### **Mémo**

Environ 8.900 (SF-4990)/17.900 (SF-6990)/36.000 (SF-7990) pour 20 caractères par mémo.

#### **Agenda**

Environ 6.100 (SF-4990)/12.400 (SF-6990)/24.800 (SF-7990) dans les conditions suivantes:

1 rubrique par jour, 20 caractères par rubrique 30 jours por mois Heure de début et heure d'alarme spécifiées

Environ 6.100 (SF-4990)/12.400 (SF-6990)/24.800 (SF-7990) dans les conditions suivantes:

1 rubrique par jour, 20 caractères par rubrique 30 jours par mois Heure de début spécifiée, heure d'alarme non spécifiée

#### **"A faire"**

Environ 7.600 (SF-4990)/15.300 (SF-6990)/30.700 (SF-7990), 20 caractères par rubrique

#### **Mode dépenses**

Environ 7.300 (SF-4990)/14.800 (SF-6990)/29.800 (SF-7990) dans les conditions suivantes:

4 rubriques par jour, 30 jours par mois. Jusqu'à \$999.99 par rubrique de montant 8 caractères pour type de paiement 8 caractères pour type de dépense

#### **Anniversaire**

Environ 11.700 (SF-4990)/23.600 (SF-6990)/47.500 (SF-7990) dans les conditions suivantes:

10 caractères par rubrique

# **Séquence de tri automatique**

Les rubriques de données du répertoire téléphonique sont automatiquement classées dans l'ordre alphabétique par la première lettre de l'entrée du nom. Le tableau suivant montre la séquence utilisée dans le tri des données.

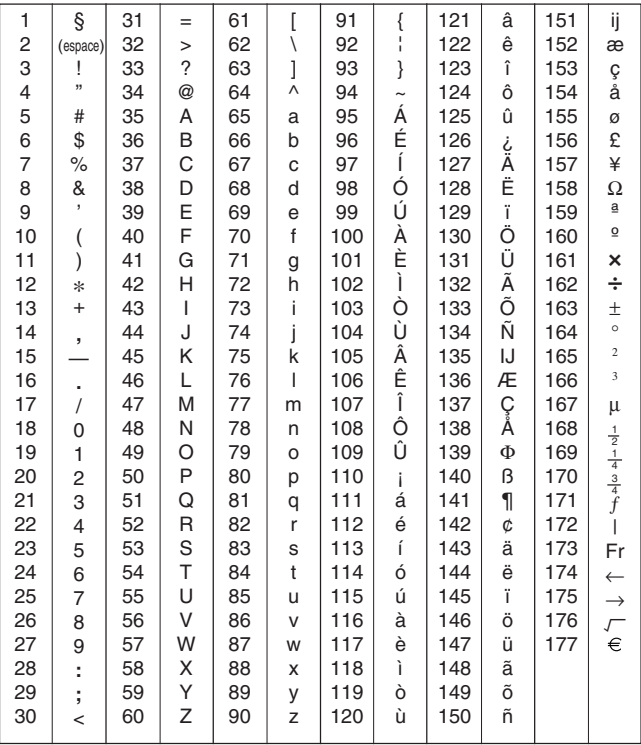

# **Tableau des messages**

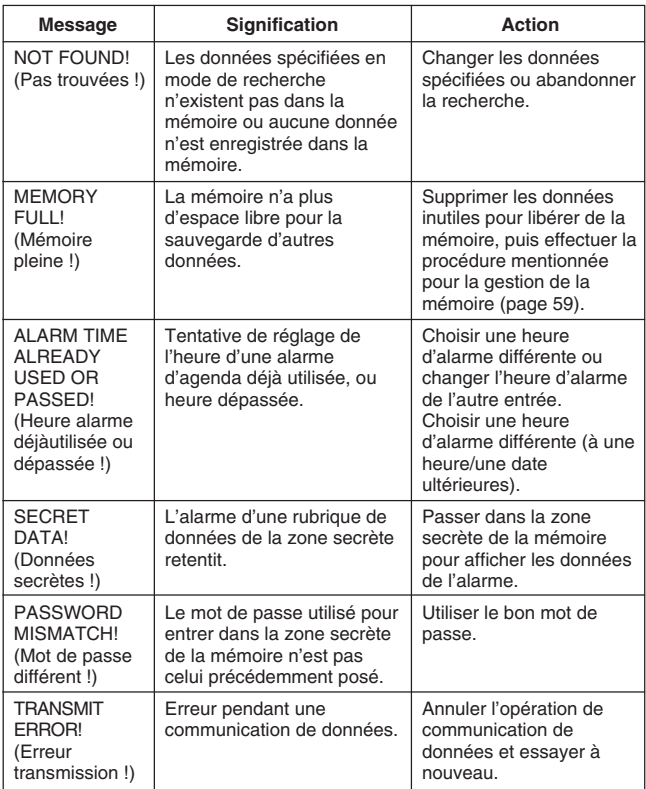

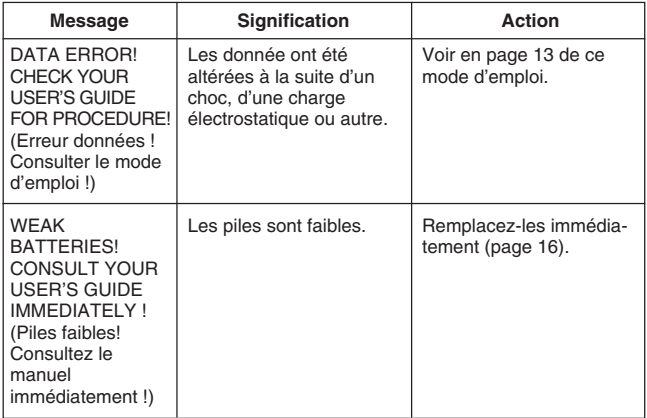

## **Fiche technique**

#### **Modèle: SF-4990/SF-6990/SF-7990**

#### **Modes principaux:**

Répertoire téléphonique 1, 2, Mémo, Agenda, "A faire", Dépenses, Anniversaire, Calendrier, Heure locale, Heure dans le monde, Calculette, Conversion de devises et conversion métrique.

#### **Sauvegarde de données:**

Sauvegarde et rappel des données de répertoire téléphonique, mémo, agenda, "A faire", dépenses, anniversaire; affichage du calendrier; zone de mémoire secrète; modification des données; affichage de l'espace disponible

#### **Horloge:**

Précision moyenne de ±3 secondes par jour dans des conditions de température normale; heure locale; heure dans le monde 1, 2; alarme agenda; alarme quotidienne

#### **Calculs:**

Calculs arithmétiques à 10 chiffres; contantes arithmétiques pour +, −, ×, ÷; mémoire indépendante pourcentages; approximation à 20 chiffres; et autres calculs mixtes

#### **Généralités:**

**Elément d'affichage:** LCD 17 colonnes × 6 lignes **Volume de mémoire:** SF-4990 : 256 kilo-octets SF-6990 : 512 kilo-octets SF-7990 : 1MB **Composant principal:** LSI **Alimentation électrique:** 2 piles au lithium (CR2032) **Puissance absorbée:** 0,1 W

F **96**

**Autonomie de la pile:** Environ 1 an dans les conditions de test suivantes: L'appareil est mis sous tension pendant une heure chaque jour (5 minutes de fonctionnement, 55 minutes sans opération), avec deux opérations de rétroéclairage, un déclenchement de l'avertisseur quotidien par jour et le signal horaire activé.

**Mise hors tension automatique:** Au bout d'environ 6 minutes après la dernière opération

**Température de service:** 0 à 40°C **Dimensions:**

Dépliée:  $11.1(H) \times 145(L) \times 178(P)$  mm Pliée:  $14.7(H) \times 145(L) \times 91(P)$  mm **Poids:** Environ 130 g (piles comprises)

# **CASIO**

# **CASIO COMPUTER CO., LTD.**

6-2, Hon-machi 1-chome Shibuya-ku, Tokyo 151-8543, Japan

MO0306-D